# **Spider SMS LC**

Compact Low Power Telemetry, Logging and Alarm System

# **USER MANUAL**

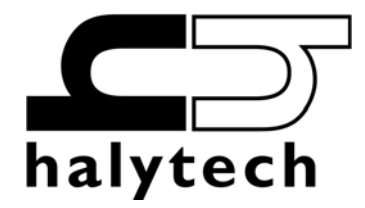

Spider SMS LC User Manual Version 1.51 Copyright © Halytech All rights reserved

## **SOFTWARE LICENCE AND COPYRIGHT NOTICE**

All software that is supplied as part of this equipment is protected by copyright laws and international copyright treaties, as well as other intellectual property laws and treaties. This software is licensed, not sold and is intended for use on this device only.

All title and copyrights in and to the software (including but not limited to any text, instructions, code, "applets" incorporated into the software, images, photographs, animations, video, audio and music) are owned by Halytech.

You may not reverse engineer, decompile, or disassemble this software for any purpose. No part of this software may be copied, reproduced, loaned, rented, leased or transmitted in any form or by any means electronic or mechanical, without the express written permission of Halytech.

#### **Warning**

This is a Class A product. In a domestic environment this product may cause radio interference in which case the user may be required to take adequate measures.

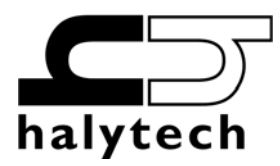

Halytech ABN 20 225 848 758 PO Box 6983 Baulkham Hills Business Centre NSW 2153 Australia Tel: +612 8814-5235 E-mail: sales@halytech.com.au www.halytech.com.au

# **Table of Contents**

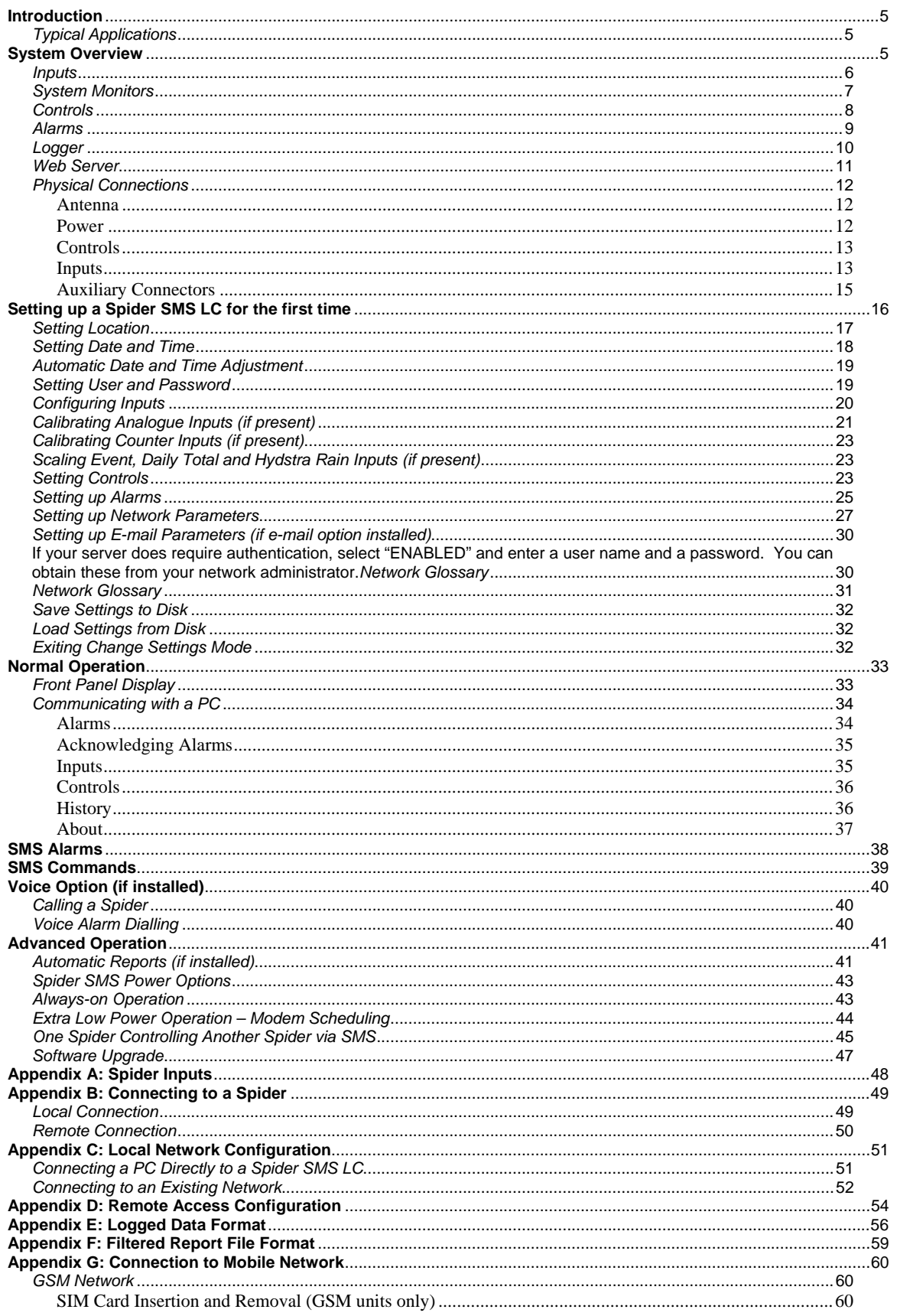

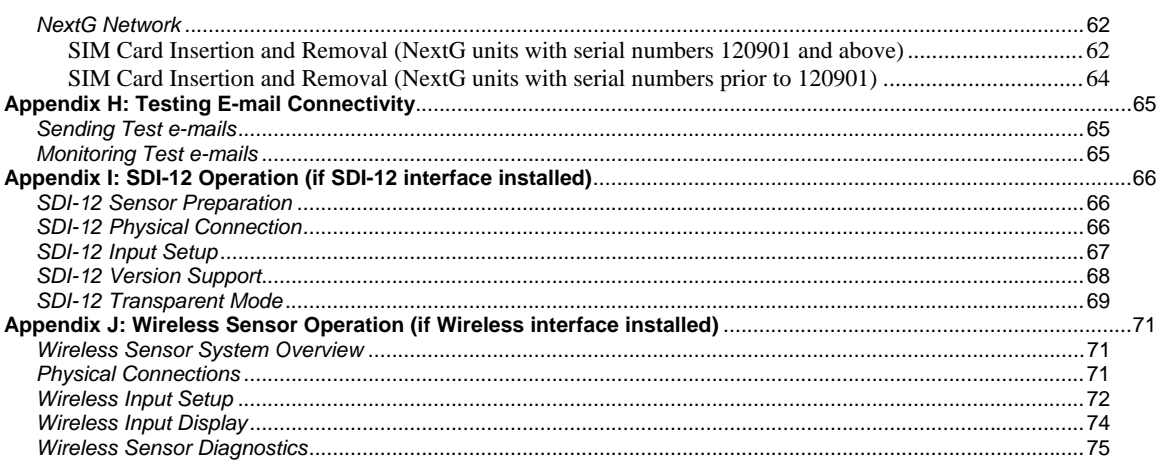

# **Introduction**

Halytech Spider SMS LC is an integrated monitoring, control and alarm system designed for remote, low power, battery powered applications.

It can monitor various inputs, control outputs, generate alarms and log. Spider SMS LC is a complete system. It includes all software, hardware and a cellular phone module. Setting up and interrogating a Spider is a simple matter of viewing pages with any standard web browser. A Spider can be accessed either locally via a direct cable connection or remotely via a modem or by sending and receiving SMS messages.

#### NO SOFTWARE MODIFICATIONS ARE REQUIRED TO CATER FOR DIFFERENT APPLICATIONS.

Spider SMS LC is suitable for use by system integrators and OEM applications. It is housed in a compact plastic enclosure, which must be mounted inside a dustproof (or if required weatherproof) enclosure provided by the user.

## *Typical Applications*

- **Security**
- Access
- Air conditioning
- Process Control
- Waste Management
- **Irrigation**
- Rural Applications
- Environmental Monitoring

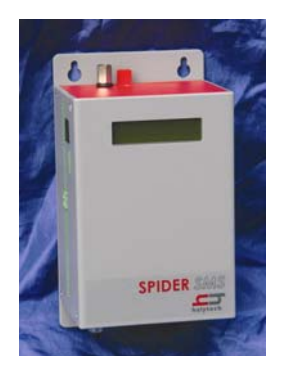

# **System Overview**

Each Spider SMS LC incorporates an industrial controller, input/output interface, a logger, a cellular phone interface (both GSM / NextG types are available) and a battery management system with solar panel / mains charger support.

Spider SMS is capable of:

- 1. Monitoring up to eight (8) user inputs
- 2. Monitoring up to three (3) system inputs
- 3. Controlling up to eight (8) controls
- 4. Generating up to sixteen (16) alarms
- 5. Sending SMS messages
- 6. Receiving SMS commands
- 7. Sending e-mails (optional)
- 8. Synthesised voice alarm dialing and call answering (optional)
- 9. Logging input, control and alarm activity
- 10. Sending automatic daily reports via e-mail and FTP (optional)
- 11. Being configured by the user through a standard web browser

## *Inputs*

A Spider accepts two different types of inputs – native and intelligent.

Native inputs allow simple switch, voltage and current sensors to be connected directly into the Spider.

Intelligent inputs are available as an option and are used to interface to intelligent sensors. At the time of writing, the Spider supports SDI-12 and wireless intelligent sensors. Other intelligent sensor types will be supported in later versions.

#### **Native Inputs**

Native inputs are connected to the Spider SMS LC via two multi-pole connectors. Each multipole connector accepts four inputs. They are labeled INPUT1 to INPUT8 and each is provided with two screw terminals. Wire sizes up to 1.5 mm<sup>2</sup> may be used. Each input can be configured by the user for operating in one of the following five modes:

1. "SWITCH" – switch closure or voltage free contact. Switch inputs detect either an active (or "ON") state or an inactive (or "OFF") state. The active state is indicated by shorting the two terminals together, while the inactive state is indicated by the terminals staying open. A switch state must be stable for a minimum of 5 seconds to be recognized.

NOTE: There is no galvanic isolation between different inputs or the Spider SMS internal circuitry.

2. "ANALOGUE"

Analogue inputs are used to monitor industrial sensors such as voltage, current, temperature, pressure etc. Most common sensor types are supported, including:

- $0 20$  mA sensors
- 4 20 mA sensors
- 0 2.5V sensors
- 0 5V sensors
- 0 10V sensors

NOTE: All analogue signals share a common ground

3. "COUNTER"

Count will increment each time the terminals are shorted. Frequencies up to 10Hz are supported. The counter will roll-over from 99,999 to 0.

4. "EVENT"

Event inputs are used to record occurrences of pulses. A pulse is generated by temporarily shorting the input terminals together. Minimum acceptable pulse width is 100 ms. Event inputs are suitable for monitoring pulses that occur less frequently than once every 30 seconds. Each time an event occurs, the Spider logs the time its occurrence as well as the total number of events. The total will roll-over from 99,999 to 0.

NOTE: Battery life will be dramatically reduced if a higher frequency signal is connected to an event input.

#### 5. "DAILY TOTAL"

Daily total inputs are identical to the "EVENT" inputs described above, except that the total event counter is reset to 0 every midnight.

6. "UTILITY METER"

This type of input records the number of pulses in a logging period. It is typically used to record readings from water, electricity and gas meters.

- 7. "HYDSTRA RAIN" (HYDROGRAPHIC VERSION OF SOFTWARE ONLY) This type of input is normally used for recording rainfall. Every time the tipping bucket tips, it will be recorded with a value equal to the tipping bucket size. A single record with a zero value will be recorded once a day at a time specified by the user. A separate record showing the total rainfall will be recorded at midnight,
- 8. "DISABLED"

This mode disables the input. The input is removed from all reports and menus.

The user can tailor the system by assigning application specific input names. So for example Input 1 may be called "PUMP 3 OK" etc.

All native input types may be logged and/or used to trigger alarms.

Please refer to Appendix A for a summary of native input types, their specifications and typical uses.

#### **Intelligent Inputs (if installed)**

Intelligent sensors are connected to Spider auxiliary connectors. Please refer to "Physical Connections" section for details.

At the time of writing the Spider supports two types of intelligent inputs: SDI-12 and Wireless.

SDI-12 inputs are described in Appendix I. Wireless inputs are described in Appendix J.

## *System Monitors*

Each Spider SMS is fitted with 3 System Monitors:

- 1. System Temperature measures temperature inside the Spider SMS enclosure
- 2. Battery Voltage measures the voltage of an external battery connected to the battery connector
- 3. Battery Charger Status gives current state of battery charger (either ON or OFF)

System monitors can be used in the same way as inputs, i.e. they may be logged and/or used to trigger alarms.

## *Controls*

Spider SMS provides 8 controls on two multi-pole connectors. Each multi-pole connector accepts four controls. Controls are labeled CN1 to CN8 and each is provided with two screw terminals internally connected to a relay. In inactive state the two terminals are open-circuit. Upon activation, the relay switches and the terminals are shorted together. Controls can be activated manually, by an active alarm and/or via a programmable built-in timer. Each control has a dedicated 7 day / 24 hour timer with an unlimited number of user-programmable schedules.

The user can tailor the system by assigning application specific names to the controls. So for example Control 3 may become "VALVE 4 ON" etc.

Controls can be controlled in four ways:

- 1. By accessing the "Controls" page with a browser and clicking on the ON/OFF buttons
- 2. By sending control SMS messages to the unit
- 3. By programming and enabling the timer
- 4. By programming alarms to activate or deactivate controls

It is possible to use all four forms of control simultaneously. If a timer is enabled and a manual control command is received either via the browser or by SMS, the manual control will take priority, temporarily overriding the timer. The override is automatically cancelled when the programmed timer state matches the manually requested state.

Controls driven by an alarm have the highest priority, overriding both manual control and the timer. Furthermore, if two or more alarms attempt to drive a control in opposite senses, the "OFF" command will override the "ON" command.

## *Alarms*

Spider SMS LC can generate up to 16 alarms.

Upon activation, an alarm can perform any or all of the following:

- send SMS messages
- send e-mails (if e-mail option installed)
- dial any telephone and speak the alarm message in synthesised voice (if voice option installed)
- activate and deactivate controls.

Each alarm can be programmed with a name, trigger source, 3 separate SMS telephone numbers, 2 e-mail addresses, 3 separate voice numbers, the text of a message and the control to be activated. When the trigger becomes active, the alarm is triggered and the alarm sequence starts.

Alarms are completely independent from inputs. So for example, an input can trigger more than one alarm, each of which will send its own special SMS to its own special telephone numbers.

#### **SMS sending**

If SMS sending is enabled, an SMS with the programmed text is sent to each telephone number starting with the first. If sending is successful, the unit waits for 30(\*) minutes for the user to acknowledge the alarm sequence. Acknowledging the sequence stops the sending of SMS messages.

If sending is not successful, due to network congestion for example, the SMS is sent to the same number after 1 minute. Up to three attempts are made to each number before proceeding to the next number.

After the  $3<sup>rd</sup>$  attempt to the  $3<sup>rd</sup>$  number (if applicable) the unit will stop sending SMS and wait indefinitely for the alarm to be acknowledged. This limits the number of SMS transmissions per alarm to 9.

(\*) 30 minutes is the default value. Users can change this to a period between 0 and 60 minutes.

#### **E-mail sending (if e-mail option installed)**

If e-mail sending is enabled, an e-mail with the programmed text is sent simultaneously to up to two addresses. If sending is successful, no more e-mails are sent. If sending is not successful, up to 2 more attempts are made at 3 minute intervals.

#### **Voice alarm dialing (if voice option installed)**

If voice sending is enabled, the Spider will dial the first voice number. If the call is answered, the Spider will identify itself and speak the alarm message. The recipient can acknowledge the alarm. Acknowledging the alarm will stop all further SMS, e-mail and voice transmissions.

If the alarm call is not acknowledged, not answered or the line is busy, the Spider will call the second voice number after 2 minutes. If this call is also not acknowledged, not answered or is busy, the Spider will call the third voice number after 2 minutes.

The whole sequence will be repeated up to 3 times. Please refer to section "Voice Option" for more details on the Spider Voice Option operation.

#### **Control activation and deactivation**

Alarms can also be used for intelligent control of various systems. So for example, a tank level can be maintained by monitoring a water level and by controlling a pump. One alarm is set to trigger when the water level falls below a low level. This alarm is programmed to activate a control output, which in turn switches on the pump. A second alarm is set to activate when the water level is above a high level. This second alarm is programmed to deactivate the same control, in turn switching the pump off. Thus, the tank level is automatically kept between the two levels.

#### **Alarm acknowledgement**

Active alarms can be acknowledged in four different ways:

- 1. By accessing the "Alarms" page with a browser and clicking on the active alarm
- 2. By sending an SMS message to the Spider
- 3. Voice option only by acknowledging the alarm with the phone keypad during a voice call
- 4. By using the "Auto Acknowledge" feature

(Please see "Acknowledging Alarms" section for more details).

If an alarm is acknowledged but its trigger source is still in the active state, a new alarm sequence will NOT commence. Rather, Spider SMS LC will wait for the trigger source to first go inactive.

## *Logger*

Spider SMS LC incorporates a high capacity solid-state data logger. The logger stores data into non-volatile memory, maintaining its contents in the event of a total power supply failure. All records are date/time stamped to a resolution of one second.

#### Spider SMS logs

- 1. Input changes
- 2. System monitor changes
- 3. Control changes
- 4. Alarm activations and acknowledgements
- 5. SMS transmissions and their outcomes
- 6. SMS command reception
- 7. E-mail transmissions and their outcomes (if e-mail option installed)
- 8. Voice alarm transmissions and their outcomes (if voice option installed)
- 9. System messages

Switch inputs automatically log an input change. If a switch input is initially in the "OFF" state and then goes "ON" for some time and then back to "OFF", both state changes are logged.

The "OFF" log value is immediately followed by the duration log value. The duration value in seconds records for how long switch input was active i.e. in the "ON" state. This can be very useful in automatically monitoring and recording pump run times and similar.

Event, Daily Total and Hydstra Rain (if installed) inputs automatically log a single record per pulse. If an event input is initially in the "OFF" state and then goes "ON" for some time and then back to "OFF", only a single record is logged.

Analogue input, counter input and system monitor logging is enabled by the user.

These inputs are logged using the "SIGNIFICANT CHANGE" logging method. The user specifies the minimum logging period and the minimum change that needs to be logged. For example, the logging period may be set to 1 hour and the minimum change to 100. The input will be checked every hour and logged if it has changed by 100 from the last logged value. (If you want to log the data every hour, simply set the minimum change to 0.)

The logging period is shared by all analogue inputs, counter inputs and system monitors, while each input has its own programmable minimum change setting.

If logging of an analogue input, a counter input or a system monitor is enabled, it will be logged automatically every midnight. This ensures that at least one sample is recorded every day, even with slowly varying inputs.

Utility meter inputs are logged every logging period, regardless of by how much they change.

Please refer to Appendix A for a summary of input types.

#### **Automatic reports (if installed)**

A Spider SMS can be set up to send periodic reports via e-mail and/or FTP.

E-mail reports are sent to up to three recipients. FTP reports are sent to a user-specified FTP server.

Each report is a spreadsheet file containing data logged over the required period.

The advantage of automatic reports is in the Spider SMS ability to automatically deliver logged data without any user intervention.

An automatic report containing all data logged in the current day can be requested at any time by sending the 'GET REP' SMS command to the Spider.

#### *Web Server*

A sophisticated web server is built into every Spider SMS LC.

It allows users to communicate with a Spider using the familiar "Internet surfing" approach. You can use any computer regardless of type and operating system to connect to a Spider. NO SPECIAL SOFTWARE is required.

The web server is used for:

- 1. Setting up a Spider for the first time
- 2. Viewing Inputs and System Monitors
- 3. Controlling Outputs
- 4. Viewing and acknowledging alarms
- 5. Downloading logged data
- 6. Software upgrades

All operations are performed by accessing simple web pages.

## *Physical Connections*

## **Antenna**

Each Spider SMS is supplied with a panel-mount "whip" antenna suitable for most applications. Directional antennas with higher gains are available for fringe areas.

Attach the antenna to the antenna connector located on the top of the Spider SMS case. **Hand tighten only.** Using tools to tighten antenna connectors may damage them, voiding the warranty.

## **Power**

Spider SMS LC does not have an ON / OFF switch. The unit starts operating as soon as power is applied.

The unit is fitted with two power connectors:

- Battery for connection of an external (rechargeable) battery
- Charger for connection of an external solar or mains charger

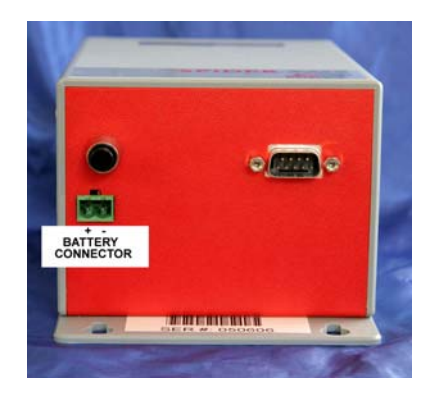

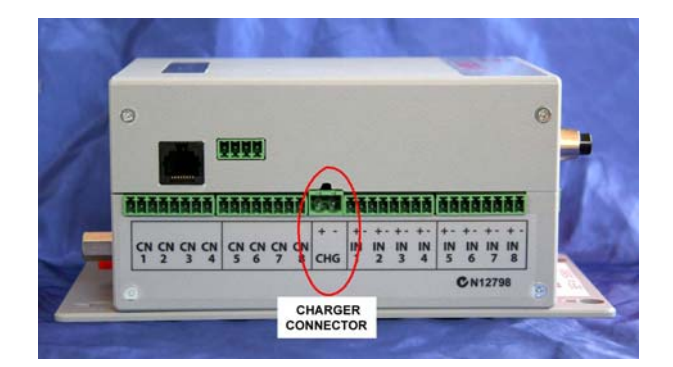

Every Spider SMS LC incorporates a battery management system supporting 12V sealed lead acid batteries with capacities up to 10 Ah.

It provides all facilities required for a sophisticated power system, while requiring a minimum number of external components. Simply connect a battery to the battery connector and a solar panel or a mains charger into the charger connector. No external regulator is necessary.

Mains powered chargers must be able to provide a DC voltage between 16 and 24V at a minimum 1 A.

A range of solar panels, mains chargers and batteries is available from Halytech and its agents.

Please observe the correct polarity when connecting batteries and chargers to the Spider SMS LC.

#### **PLEASE NOTE:**

If you are using batteries of larger capacities and/or are using your own charging system, do not use the charger connector. Plug the battery into the battery connector and leave the charger connector blank.

In this way, you will still be able to monitor the battery voltage, log it, alarm on it etc.

## **Controls**

Controls are connected to terminals marked CN1 to CN8.

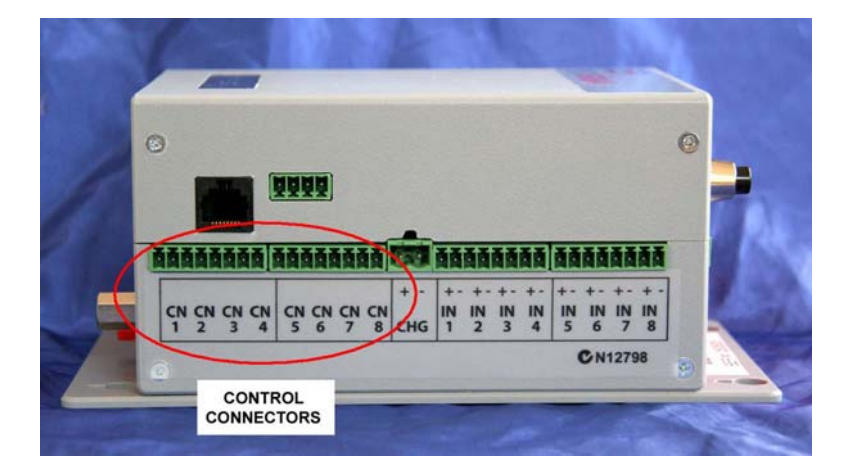

Each control provides normally open relay contacts rated to 30V, 1A resistive loads. External **protection diodes must be installed** when driving inductive loads such as power relays.

## **Inputs**

#### **Native Inputs**

Native inputs are connected to terminals marked INPUT1 to INPUT8. Wiring depends on the type of input selected.

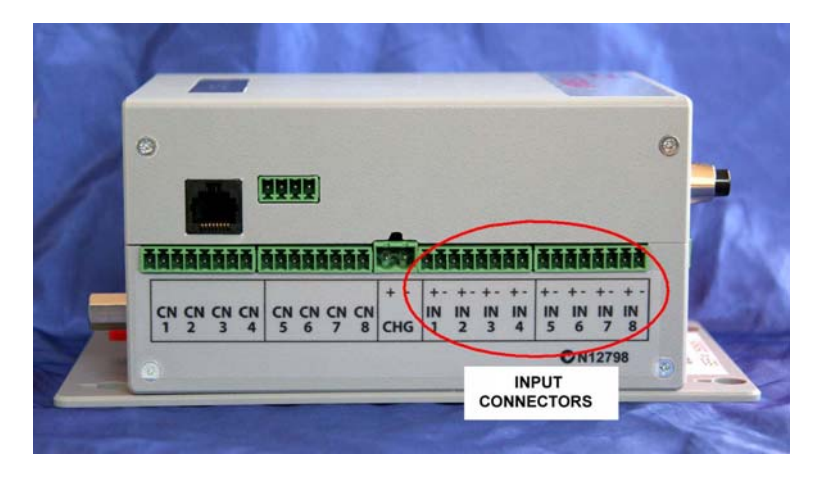

1. "SWITCH", "COUNTER", "EVENT", "DAILY TOTAL", "UTILITY METER" and "HYDSTRA RAIN types:

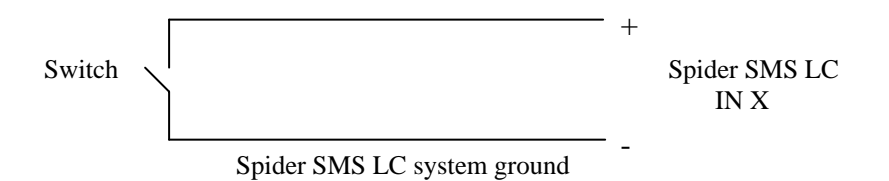

2. "ANALOGUE" type accepts an analogue voltage from 0 – 2.5V. The following diagrams show wiring details for most common sensor types.

(i) **2-WIRE 0 - 20 mA and 4 – 20 mA** current loop sensors require an external 120 Ohm, ¼ W resistor (supplied):

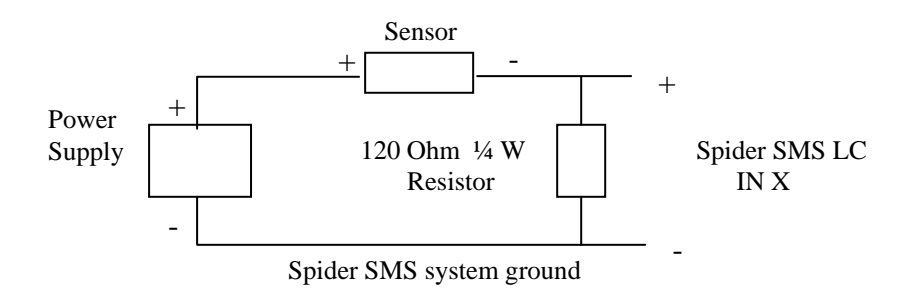

(ii) **4-WIRE 0 - 20 mA and 4 – 20 mA** current loop sensors require an external 120 Ohm, ¼ W resistor:

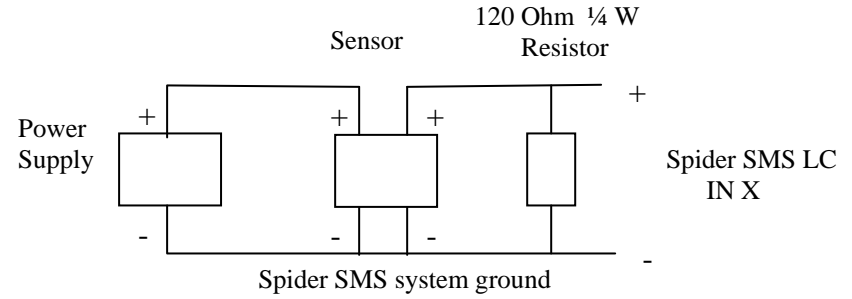

(ii) **Voltage inputs** may require up to two external resistors:

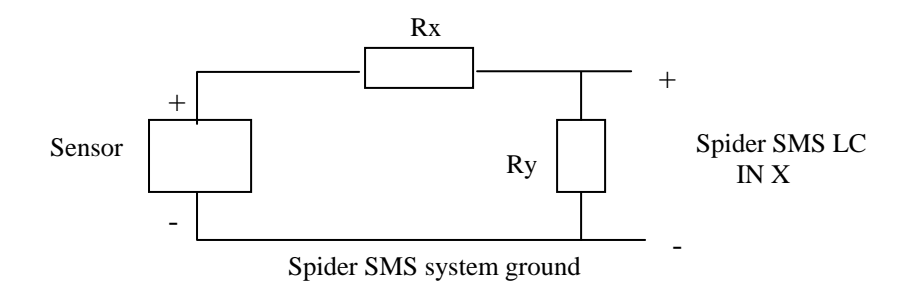

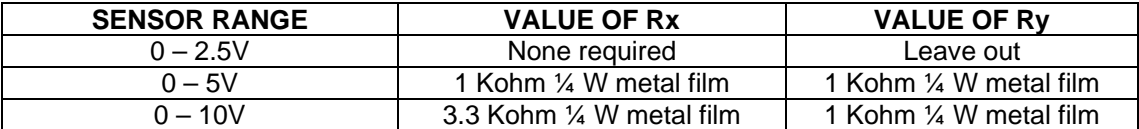

**NOTE: You may be able to use the AUX 1 connector to supply the power to your analogue sensor. Please refer to the next section titled "Auxiliary connectors" for more information.** 

#### **Intelligent Inputs (if installed)**

- **SDI-12:** Please refer to Appendix I for SDI-12 connection and operation details
- **Wireless:** Please refer to Appendix J for Wireless connection and operation details

## **Auxiliary Connectors**

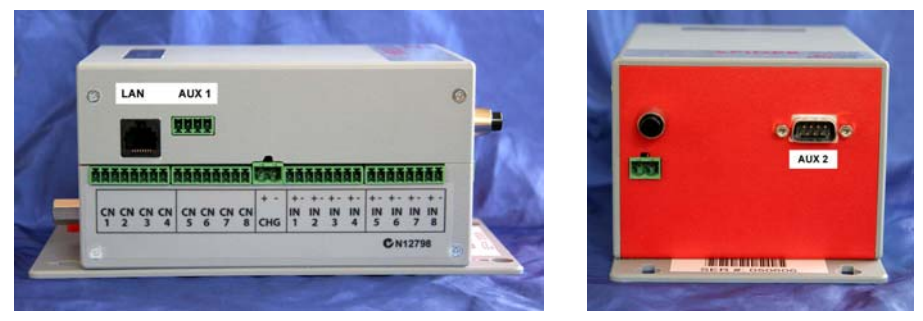

**SPIDER SMS LC AUXILIARY CONNECTORS** 

Local Area Network (LAN) connector is used for connections to a PC, to a LAN or to a SpiderWeb radio link.

AUX1 connector can be used to power analogue sensors. The leftmost pin (the pin closest to the LAN connector) provides a switched source of power. Power is automatically switched off when the Spider SMS LC enters the "sleep state", thus greatly reducing system power consumption. A warm-up period of approximately 4 seconds is provided when the unit reenters active state.

**NOTE:** Voltage provided by the power pin on the auxiliary connector will be **the larger of the battery voltage and the charger voltage**. The pin is able to source up to 500mA of current.

An example of how to connect a two-wire 4-20 mA sensor to the Spider using the switched power pin on the AUX1 connector is shown below:

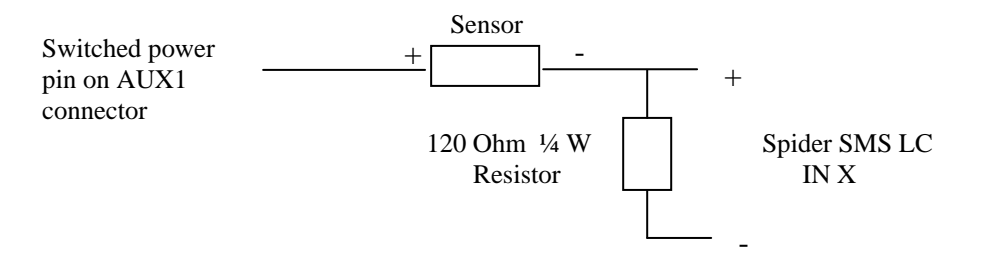

AUX2 connector is not used in a standard Spider SMS LC. It is reserved for future enhancements and special applications.

# **Setting up a Spider SMS LC for the first time**

Depending on the model, a new Spider SMS LC must be connected to a GSM or NextG mobile telephone network. Please refer to Appendix G for details.

Before proceeding, make sure that both the Spider SMS LC and your computer are set up with correct, matching network parameters. Please refer to Appendix C and Appendix D for details.

A new Spider SMS LC is shipped from the factory with a default, generic setup. You may wish to change this setup and customise the Spider for your application.

Setting up a Spider SMS LC involves one or more of the following steps:

- 1. Setting location
- 2. Setting date and time
- 3. Setting your username and password
- 4. Configuring Inputs
- 5. Calibrating Analogue Inputs (if present)
- 6. Scaling Counter and Event Inputs (if present)
- 7. Setting Control names and optionally programming the timer
- 8. Setting up Alarms
- 9. Setting up Network parameters
- 10. Setting up E-mail parameters (if e-mail option installed)

Connect to the Spider as described in Appendix B.

The ALARMS page will be displayed.

Clicking "VIEW SETUP" in the blue menu pane on the left will display the following page:

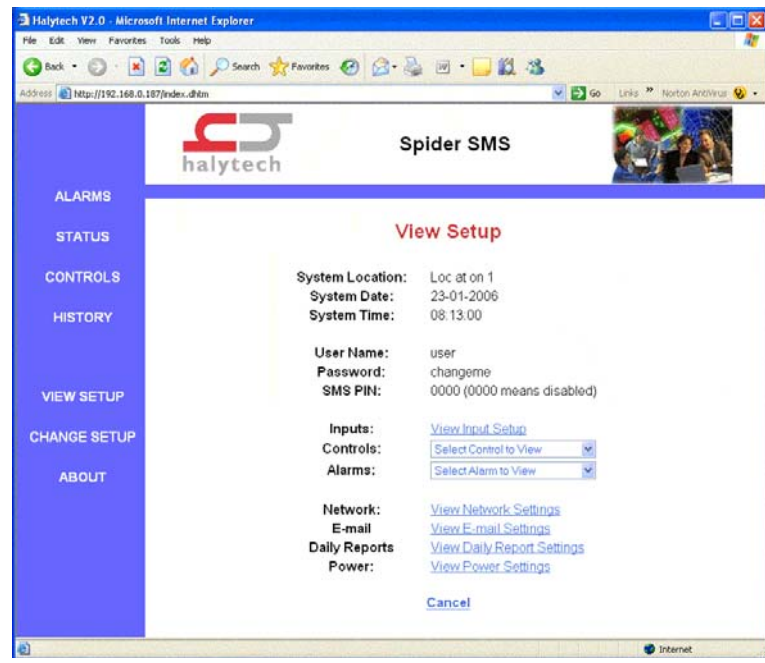

This page allows inspection of all Spider SMS LC programmable parameters, without making any changes.

(Depending on the installed options, your page may look different from the one above.)

To actually make changes, click on "CHANGE SETUP" on the blue menu pane. A confirmation message will appear. Click "OK" to proceed. The following page will be displayed:

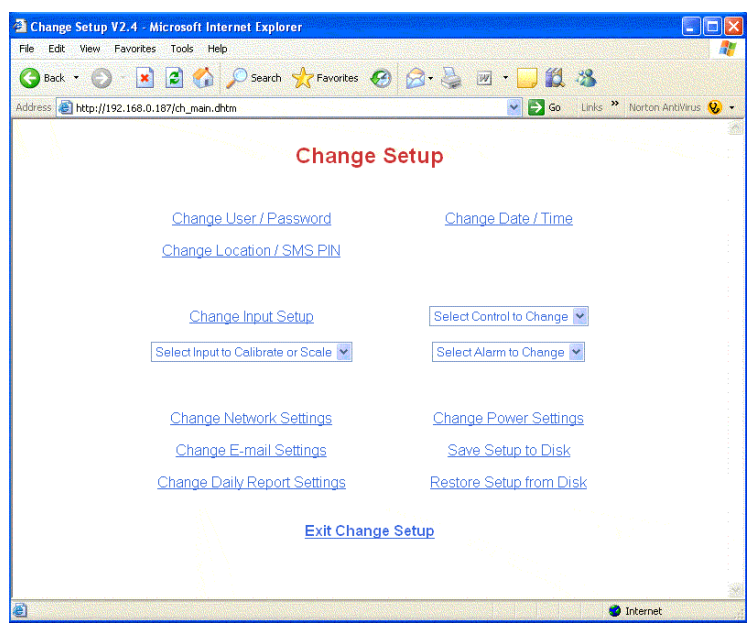

(Depending on the installed options, your page may look different from the one above.)

NOTE: As indicated by the confirmation message, accessing the "Change Settings" page automatically disables logging, alarm generation, timers, timer overrides and acknowledges all active alarms. You can ignore the message here as we are setting up the device for the first time.

## *Setting Location*

It is important to choose a unique location name for each Spider SMS LC. The location name is sent at the beginning of each SMS and e-mail transmission to identify the particular Spider device.

If not already displayed, access the "CHANGE SETUP" page as described in "Setting up a Spider SMS LC for the first time" above.

Click "Change Location / SMS PIN".

Enter a unique location name for this particular Spider. The name can be up to 16 characters long. For this example, let's use "Mudgee STP" as the name. Simply type this into the space provided.

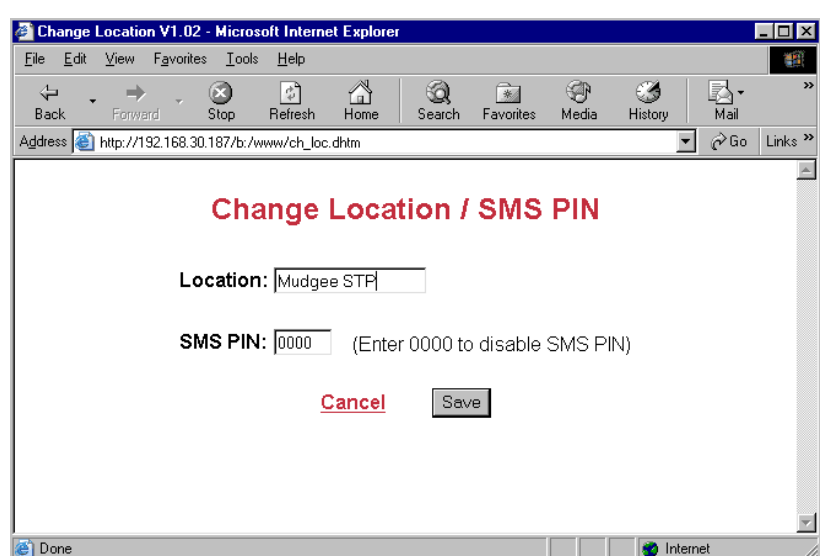

You can exit at any time without making changes by clicking the "Cancel" link. Save the new value by clicking on the "Save" button.

(This page is also used for entering the PIN for SMS control activate/deactivate commands. Please refer to "SMS Commands" later in this manual for details.)

NOTE: This PIN is Spider specific and is not related to any PIN protection of your SIM card.

#### *Setting Date and Time*

If not already displayed, access the "CHANGE SETUP" page as described in "Setting up a Spider SMS LC for the first time".

Click "Change Date/Time".

Confirm that the displayed date and time are correct. If you wish to change the date and/or time simply enter the new values.

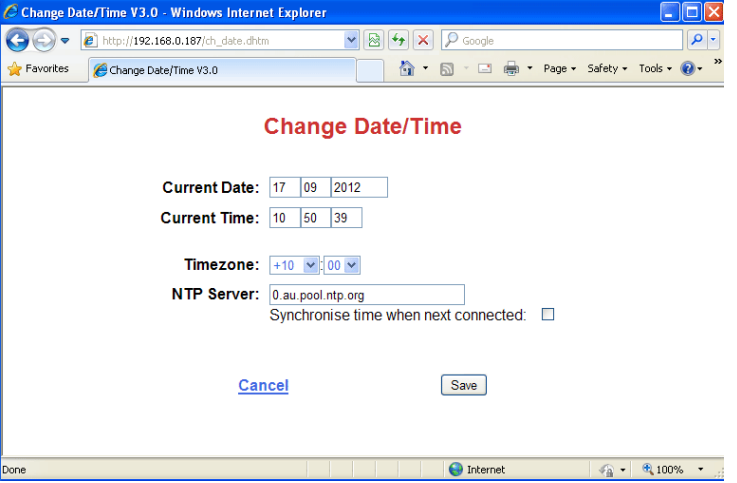

You can exit at any time without making changes by clicking the "Cancel" link. Save the new values by clicking on the "Save" button.

## *Automatic Date and Time Adjustment*

The Spider is able to automatically adjust its date and time. In order to enable this feature, the Spider must be able to connect to the internet. Please refer to "Setting up Network parameters" later in this chapter for instructions on how to do this.

You will then need to enter the Timezone of your location (NSW, VIC, QLD and TAS are +10:00, SA and NT are +9:30 and WA is +08:00).

NOTE: Use only standard timezones. Summertime is NOT supported.

Finally, you will need to enter the NTP server name. Any public NTP server can be used. A typical NTP server commonly used in Australia is "0.au.pool.ntp.org"

## *Setting User and Password*

Only authorised users may access a Spider SMS LC. To connect to a Spider you must enter a valid username and password. Failing to enter them, disables all access to the Spider. Similarly, if a valid sequence is entered, but no activity takes place for 10 minutes, the access is revoked and the user must again log in.

The Spider supports two levels of access. Administrators have unrestricted access, while "normal" users can interrogate the device but cannot make any changes.

Usernames and passwords are programmable. Factory defaults for an administrator are "user" and "changeme" respectively, while for the normal user they are "user" and "user". It is strongly advised that these be changed as soon as possible to prevent unauthorised access.

If you forget your new username or password, you will no longer be able to connect to a Spider SMS LC. Please contact Halytech or its agent for assistance.

To change the usernames and/or passwords access the "CHANGE SETUP" page as described in "Setting up a Spider SMS LC for the first time" earlier in this section.

Click "Change User / Password". Enter the new names and passwords.

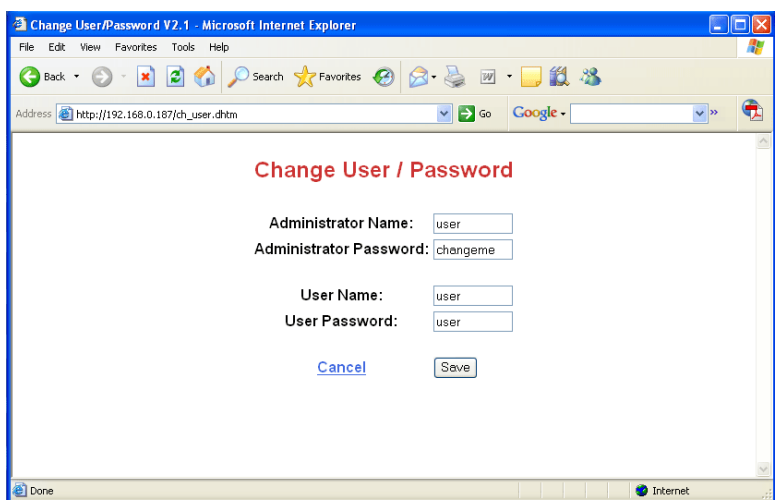

You can exit at any time without making changes by clicking the "Cancel" link. Save the new values by clicking on the "Save" button.

## *Configuring Inputs*

Decide how your inputs will connect to the Spider.

As described earlier in "Inputs" every Spider SMS LC input can be configured in one of the following seven modes: switch closure (digital), analogue, counter, event, daily total, utility meter and disabled.

Switch, counter, event, daily total, hydstra rain and utility meter inputs accept simple ON/OFF sensors.

Analogue inputs accept a variety of transducers such as temperature sensors, water level sensors etc.

For example, you may want to monitor only 3 Inputs. The first two will be switch (digital) type, monitoring operating status of two pumps. The third will be an analogue input monitoring a tank level. Let's assume that "Pump status 1" will connect to Input 1, "Pump status 2" to Input 2 and "Tank level" to Input 3.

The remaining 5 inputs will be disabled.

If not already displayed, access the "CHANGE SETUP" page as described in "Setting up a Spider SMS LC for the first time" earlier in this section.

Click "Change Input Setup".

Select "Switch" Input Type for the first two inputs and "Analog" for the third one. Select "Disabled" for the remaining five inputs.

Enter "Pump status 1" as the Input 1 Name, "Pump status 2" as the Input 2 Name and "Tank level" as the Input 3 Name.

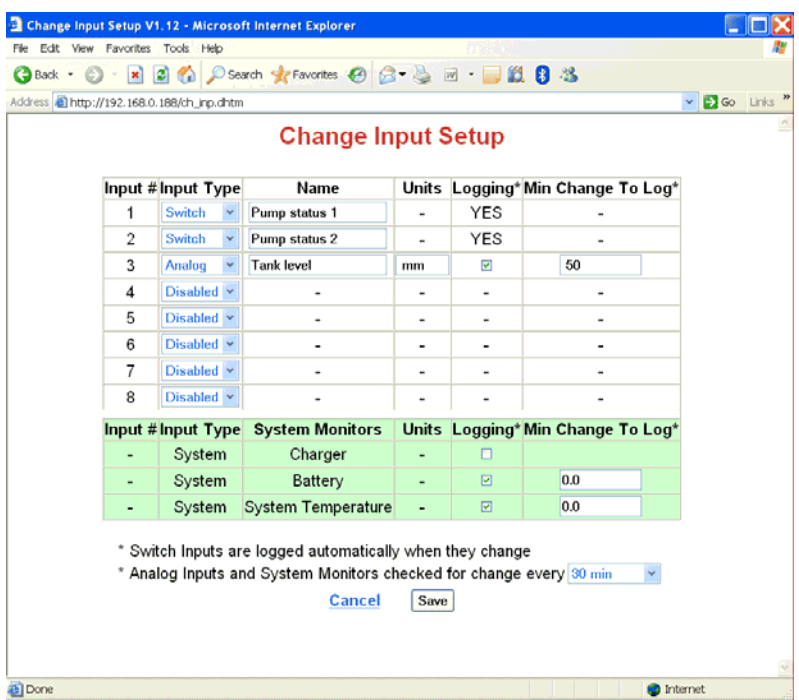

Switch (digital) inputs are logged automatically when their state changes. A switch input must be stable for a minimum of 5 seconds for a new state to be recognised. The OFF log record is always followed by the duration record. It logs the duration in seconds, of how long this switch input was active i.e. ON. This can be very useful in monitoring pump run times for example.

Event, daily total and Hydstra Rain (if installed) inputs automatically log every event (or pulse).

Analogue and counter inputs, allow you to set their measurement units, whether you wish to log them and if so, the minimum change required to be logged.

The minimum change for each input works in conjunction with the "Scan period" which is common to all inputs and is also settable from this page.

Please refer to Appendix A for a summary of input types and their capabilities.

In the example above, "Tank Level" is measured in millimeters ("mm"). It is checked for change every 30 minutes and logged if it changes by more than 50 mm. (If you want to log the level every 30 minutes regardless of by how much it changes, simply set the minimum change to 0.)

The same page also determines the logging of the 3 System Monitors. These are 3 additional system inputs which monitor the battery charger status, battery voltage and system temperature. System monitors logging is configured in a similar manner as described above.

You can exit at any time without making changes by clicking the "Cancel" link. Save the new values by clicking on the "Save" button.

NOTE: Please refer to Appendix I or Appendix J if you are operating a Spider fitted with an optional SDI-12 or Wireless Sensor interface respectively.

## *Calibrating Analogue Inputs (if present)*

Analogue inputs should be calibrated prior to being used. The system offers a choice of calibration methods:

- 1. 2-point calibration
- 2. Manual calibration
- 3. Offset change only

#### **2-point calibration**

Let's continue with the previous example and calibrate a 4-20 mA water level transducer with a 0 – 1000 mm range connected to Input 3. We will firstly use the "2-point" calibration method.

If not already displayed, access the "CHANGE SETUP" page as described in "Setting up a Spider SMS LC for the first time" earlier in this section. Select "Calibrate Tank level" from "Select Input to Calibrate or Scale". A page giving calibration choices will be displayed. Select "2-point calibration" and click on "Proceed".

The following page will be displayed:

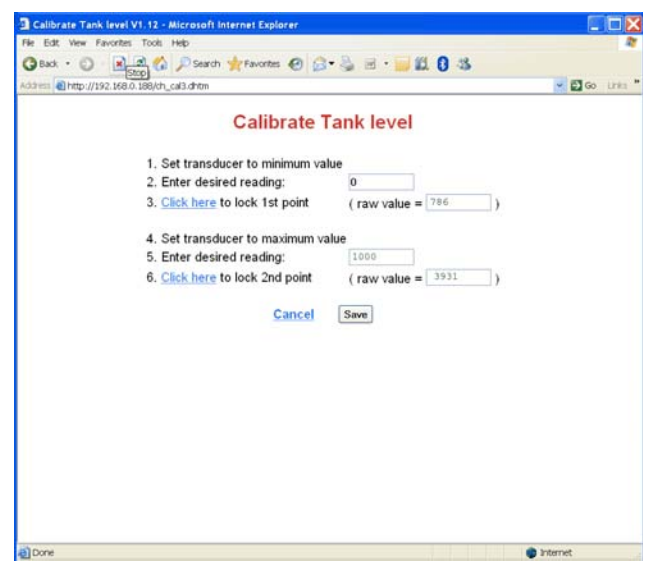

Follow the instructions step by step.

NOTE: The two calibration points can be any two values within the transducer range. However, they must be at least a half of the transducer range apart.

You can exit at any time without making changes by clicking the "Cancel" link. Save the new values by clicking on the "Save" button.

#### **Manual calibration**

User inputs are calculated with the following formula:

Calibrated value = Scaler x (Raw Value) + Offset

Manual calibration allows direct entry of the "Scaler" and "Offset" quantities. (The same formula is used in the 2-point calibration. The 2-point calibration procedure automatically calculates the "Scaler" and the "Offset".

#### **Offset change only**

It is sometimes desirable to change the required reading slightly, without performing a complete calibration. This option allows you to do just that. It lets you increase or decrease the reading by the required amount. Internally, the Spider takes the entered amount and adds it to the Offset described in the previous section.

## *Calibrating Counter Inputs (if present)*

You can calibrate Counter Inputs in two ways:

- 1. You can scale them and
- 2. You can pre-set the counter to a particular reading

Scaling is useful to make the counters read engineering values. For example, your water meter may be producing one pulse per 5 litres of water flow. Hence, to make the counter register in litres, you would set the scaler to 5.

NOTE: A Spider counts internally from 0 to 99,999 before it "wraps around" to 0. The actual range will be multiplied by the "Scaler". So, a scaler of "5" will produce an effective counter range of 0 to 499,995.

It is sometimes required to pre-set the counter to a particular value. For example, you may wish to connect a water meter to a Spider and want to make the Spider's starting point the same as the reading on the meter.

To do that, simply enter the required reading in the "Offset" field.

## *Scaling Event, Daily Total and Hydstra Rain Inputs (if present)*

You can scale Counter and Event Inputs by specifying a "Scaler". A new scaled value obtained by multiplying the raw counter reading by the "Scaler" will be used for all functions including logging, alarms etc.

If scaling is not required, simply leave it set to "1".

NOTE: Scaled inputs will no longer wrap around from 99,999 to 0. The "wrap-around" value will be affected by the "Scaler".

To change scaling for an input, firstly access the "CHANGE SETUP" page as described in "Setting up a Spider SMS LC for the first time" earlier in this section. Select "Scale <your input>" from "Select Input to Calibrate or Scale". Enter the new "Scaler" value on the newly displayed page.

You can exit at any time without making changes by clicking the "Cancel" link. Save the new values by clicking on the "Save" button.

## *Setting Controls*

Decide how your controls will connect to the Spider.

For example, you may want to control only 2 outputs. (Spider SMS LC Controls need not be used sequentially. Unused controls may be interspersed with used controls.)

Let's assume that "AUX PWR ON" will connect to Control 1. It will be activated manually either via the browser or by sending an SMS command to the Spider. Therefore the timer will not be required for this Control Output.

"SPRINKLER" will connect to Control 2. It will turn on the sprinkler every weekday at 9 AM and turn it off at midday. On weekends the sprinkler will come on at 6 PM and turn off at 8 PM. We will use the timer for this.

If not already displayed, access the "Change Settings" page as described in "Setting up a Spider SMS for the first time" earlier in this section.

Select "Change Control 1" from "Select Control to Change".

Enter "AUX PWR ON" into the Name: field and select Timer "Off" radio button. (As the Timer for this control is disabled, you can ignore the timer schedule on the bottom half of the page.)

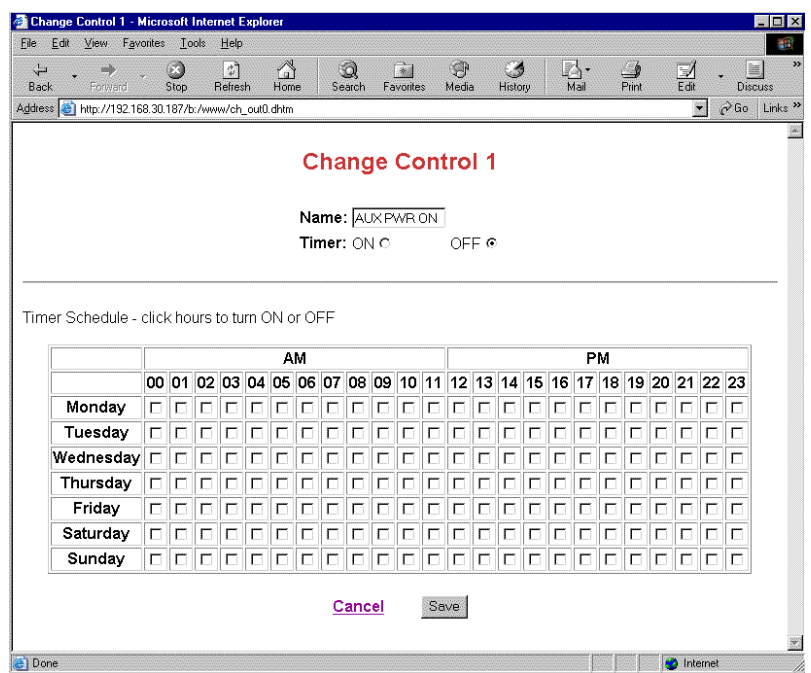

You can exit at any time without making changes by clicking the "Cancel" link. Save the new values by clicking on the "Save" button.

After saving the values for Control 1, select "Change Control 2".

Enter "SPRINKLER" into the Name: field and select Timer "On" radio button. Program the timer by ticking the times when the sprinkler should be on. To tick/un-tick a time, simply click on the appropriate square.

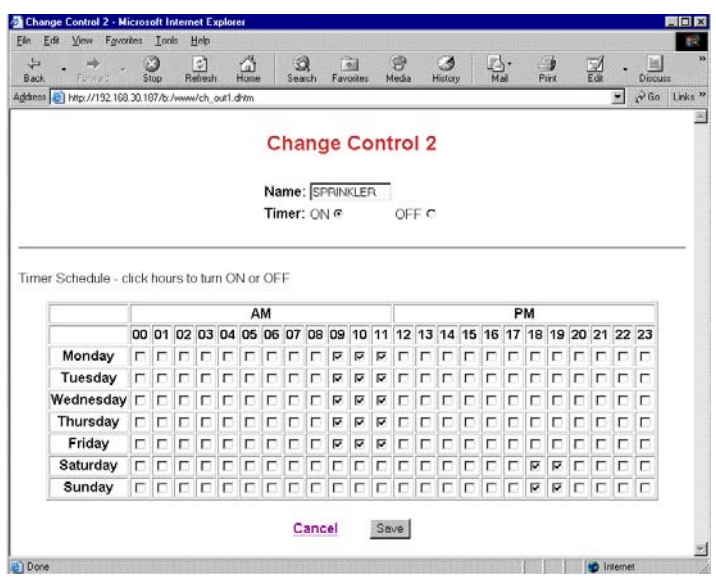

## *Setting up Alarms*

Decide how many alarms will be used. Each alarm has a programmable name, trigger source, SMS text, 3 telephone numbers and the ability to activate or deactivate a control.

E-mail option adds 2 e-mail addresses to the alarm configuration. Voice option adds 3 voice telephone numbers to the configuration.

For example, let's set up Alarm 1 as follows (assumes e-mail and voice options are installed):

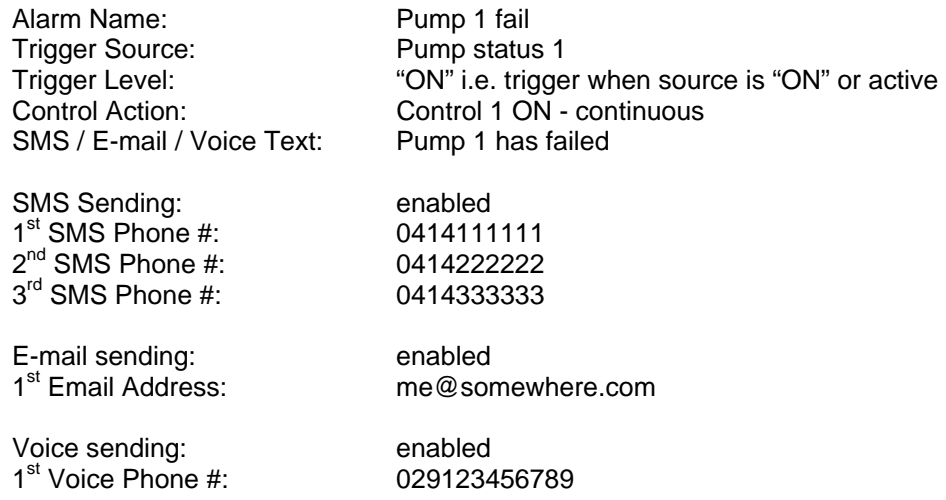

If not already displayed, access the "Change Settings" page as described in "Setting up a Spider SMS LC for the first time" earlier in this section.

Select "Change Alarm 1" from "Select Alarm to Change". Fill in the form with the details above.

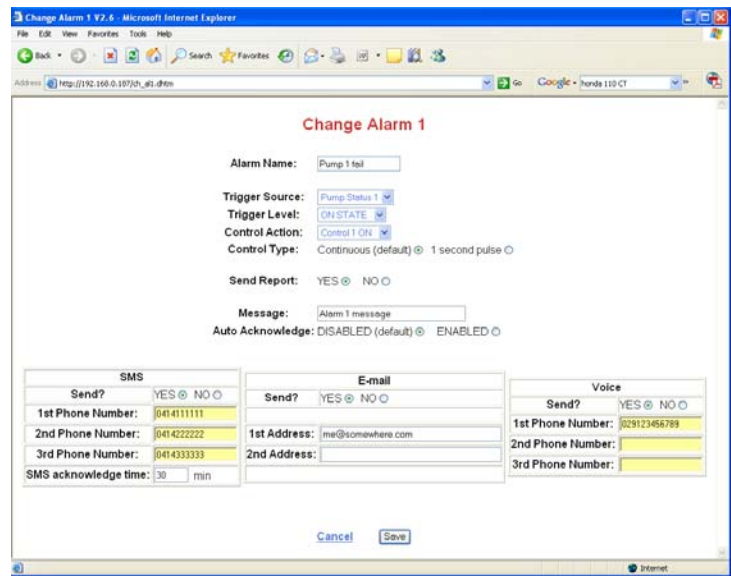

The "SMS acknowledge time" is the period of time (in minutes) during which an alarm must be acknowledged and to stop the Spider from sending SMS to the next number on the list. It can be set to 0 to 60 minutes.

You can exit at any time without making changes by clicking the "Cancel" link. Save the new values by clicking on the "Save" button.

#### **NOTES**:

- 1. Trigger source is selected from the drop-down list. The list will display all available inputs identified with their user-programmed names. All unused alarms should be disabled by selecting "DISABLED" from the list.
- 2. Control action may be specified as continuous or pulsed. For example, the setting "Control 1 ON" in the continuous mode will turn Control 1 on and leave it on. The pulsed mode will turn Control 1 on for approximately 1 second and then turn it off.
- 3. Enabling "Auto Acknowledge" will automatically acknowledge an active alarm after a user settable amount of time. (In other words, a user need not acknowledge the alarm manually by sending an SMS or by using a browser.) NOTE: Even with "Auto Acknowledge" enabled, the alarm will not start sending a new series of messages unless the alarm goes inactive as well.
- 4. When entering phone numbers, enter **digits only** i.e. do not use spaces, brackets or hyphens.
- 5. If you don't need all 3 telephone numbers or both e-mail addresses, simply leave the appropriate fields blank.
- 6. Available trigger conditions will change depending on the type of input used to trigger the alarm. For example, switch (or digital) inputs can trigger on the "ON STATE" or the "OFF STATE", while analogue inputs will allow triggering on "ABOVE", "BELOW" or a rate of change. Please refer to Appendix A for details on input types and their triggering ability.
- 7. Alarms can initiate sending of Automatic reports (if installed). Please refer to Advanced Operation – Automatic Reports for more information.

## *Setting up Network Parameters*

Spider SMS can connect to local area networks (LAN) and wide area networks (WAN). LAN connections are primarily used for communications with local computers. The Spider uses WAN connections to access the Internet in order to send e-mails and FTP reports or to adjust its date and time automatically by NTP.

#### **LAN settings**

Please refer to Appendix C for more information about initial connection of a Spider SMS LC to a Local Area Network (LAN).

To set up Network parameters, access the "Change Settings" page as described in "Setting up a Spider SMS LC for the first time" earlier in this section.

Click on "Change Network Settings".

Fill in the form with details appropriate for your network. You will need to obtain this information from your network administrator.

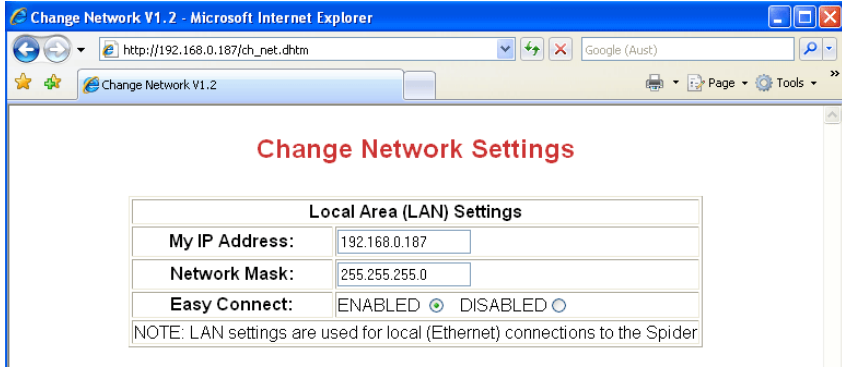

Easy Connect settings:

- Select "ENABLED" for stand-alone Spiders (Spiders not connected to a local area network (LAN)
- Select "DISABLED" for Spiders connected to a local area network (LAN)

**NOTE: New settings will take effect after the device is powered down and then powered up.** 

#### **WAN settings (if e-mail option installed)**

WAN parameters need to be entered only if you wish to send e-mails or FTP reports.

Spider SMS LC can connect to the Internet using one the following three methods:

- 1. Local Area Network (LAN)
- 2. GPRS or Packet Data
- 3. Dial-up Internet

l.

Select the desired WAN connection method. The page will change accordingly.

#### **LAN:**

You can use this option if the Spider is connected to a LAN which allows Internet access.

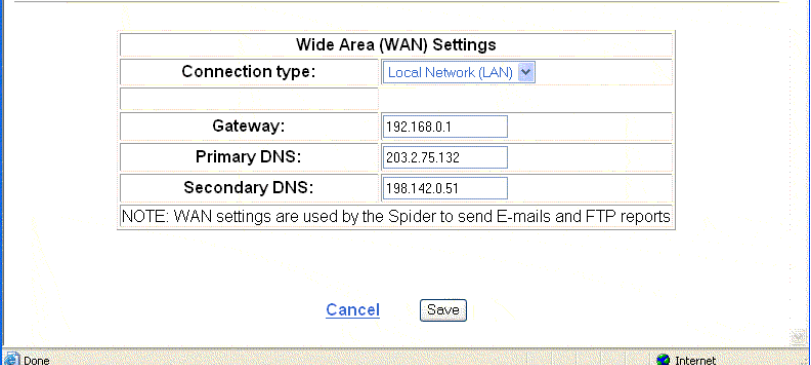

You will need to obtain the Gateway, Primary and Secondary DNS from your network administrator

#### **GPRS (Packet Data):**

Use this option for remote Spiders fitted with GSM and NextG modems.

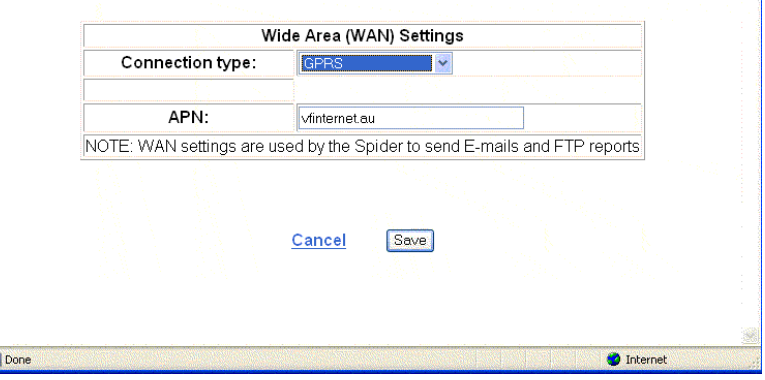

Access Point Name (APN) is provided by the mobile phone company which supplied your SIM card. At the time this manual was issued, the correct settings for common Australian networks were:

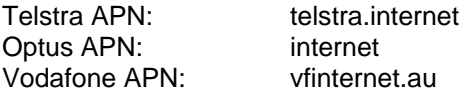

IMPORTANT NOTE: Above settings are given in good faith. Halytech or its agents accept no responsibility for their accuracy.

#### **Dial-up Internet:**

Use this option for dial-up internet access. This method is now rarely used.

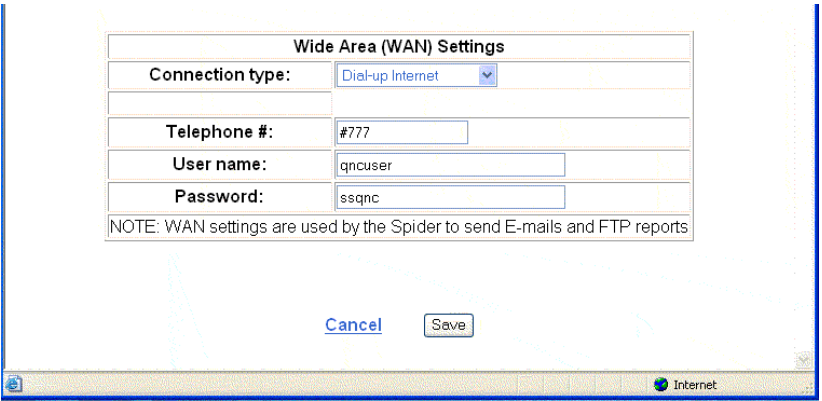

Telephone #, User name and Password are supplied by your Internet Service Provider (ISP).

#### *Setting up E-mail Parameters (if e-mail option installed)*

E-mail parameters need to be entered only if you wish to send e-mails.

To set up E-mail parameters, access the "Change Settings" page as described in "Setting up a Spider SMS LC for the first time" earlier in this section.

Click on "Change E-mail settings".

Fill in the form with details appropriate for your network.

You will need to obtain this information from your network administrator or your mobile service provider.

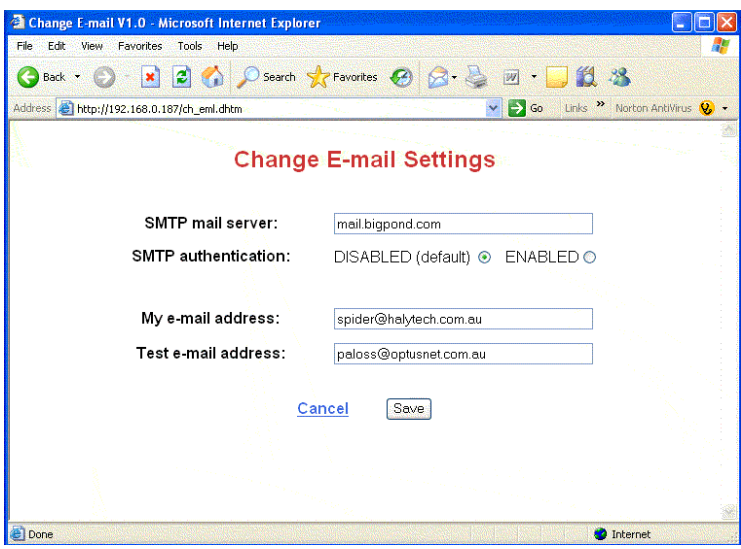

At the time this manual was issued, the correct settings for common Australian mobile networks were:

 Telstra SMTP mail server for both NextG and GSM (GPRS): mail.bigpond.com Optus SMTP mail server for GSM (GPRS): mail.optusnet.com.au Vodafone SMTP mail server for GSM (GPRS): smtp.vodafone.net.au

My e-mail address: In the process of sending an e-mail, the Spider SMS must identify itself to the mail host computer with a valid e-mail address. Set this parameter to a known valid address, acceptable to your mail host. This address is shown in the e-mail as the "From" address.

NOTE: if the e-mail is accepted by the host but cannot be delivered, the failure notice will be sent to this address. (Perhaps if you set this to your own e-mail address, you can monitor emails that can't be delivered!!)

Test e-mail address: Test e-mails are sent to this address. This is a special feature of the Spider SMS allowing a rapid and user friendly way of setting up and verifying Spider SMS e-mail connectivity. Please refer to Appendix H for details.

#### **SMTP authentication:**

Most SMTP servers do not need authentication and hence this field should be left "DISABLED".

If your server does require authentication, select "ENABLED" and enter a user name and a password. You can obtain these from your network administrator.

## *Network Glossary*

The Network and E-mail sections used several networking terms. All of these are standard network parameters as used in IT. Detailed explanations are beyond the scope of this document. However, here is a brief explanation of each parameter noting any special relevance to the Spider SMS LC implementation:

**My IP Address (\*):** current IP address of Spider SMS LC. This is the same as the value shown on the LCD display.

**Network Mask (\*):** Network mask. This is the same as the value shown on the LCD display.

**Gateway (\*):** IP address of a computer allowing access from the local network to the Internet.

**Primary DNS (\*):** IP address of the primary domain name server. The server performs translation from domain names such as "halytech.com.au" to 'dotted ip' format such as "192.168.0.187".

**Secondary DNS (\*):** IP address of the secondary domain name server. The server performs the same function as the Primary DNS. It is contacted only if there is no reply from the Primary DNS.

**SMTP mail server:** address of a computer serving as a mail host. Spider SMS LC will contact this computer to send the actual e-mail. The address may be given as a name e.g. "mail.somewhere.com.au" or as a 'dotted IP' address e.g. "203.16.222.34".

**NTP server:** address of a computer serving as a Network Time Protocol (NTP) host. Spider SMS LC will contact this computer in order to check and potentially adjust its date and time. The address may be given as a name e.g. "public.ntp.org" or as a 'dotted IP' address e.g. "203.16.222.77".

NOTE: You must power down and then power up the Spider before the new values marked with (\*) take effect.

## *Save Settings to Disk*

Once you have configured a Spider SMS for your application you can save all the settings on your computer. This is useful as a backup or if you have multiple Spiders and you wish to save a "template" that can be uploaded to other Spiders with very similar settings. Then, instead of entering all parameters from scratch you can simply edit the ones that need to be changed.

To save the settings simply click on the "Save Settings to Disk" link. The computer will prompt you whether to open or save the configuration. Choose "Save" and when prompted enter the name of a file which will hold your settings.

## *Load Settings from Disk*

Once you have saved system settings as described above, you can upload them to any other Spider.

To load the settings click on the "Load Settings from Disk" link. The computer will prompt you to enter the name of a file containing the settings. Enter the name of the file or select a file anywhere on your computer by clicking on "Browse".

NOTE: Loading settings from disk will overwrite your current settings.

## *Exiting Change Settings Mode*

Logging, alarm activation, timers and timer overrides are all disabled while in the change settings mode.

To exit change settings mode click "EXIT CHANGE SETTINGS" link on the bottom of "Change Settings" page.

This will immediately restart logging, alarm generation and all enabled timers. NOTE: any timer overrides active prior to entering the "Change Settings" page are not reinstated on exit.

Setup change mode is automatically exited after 10 minutes of inactivity.

# **Normal Operation**

## *Front Panel Display*

Spider SMS LC is equipped with a two-line display and a one-key keypad. They are used for quick operational checks and basic setup. Their convenience lies in the fact that using them requires no external equipment such as laptop computers or mobile phones.

Normally, the display shows:

#### **SPIDER SMS Signal: G65%**

"Signal: G65%" indicates the current cellular phone signal strength. The higher the number, the stronger the signal. As a rough rule-of-thumb, a value of 41% and above is acceptable. Signal strength is updated every 5 seconds. The letter preceding the percentage value indicates the type of mobile modem used by the particular Spider SMS. A "G" represents the GSM only modem, an "N" represents the NextG only modem and a "T" represents either a second generation GSM only or a GSM/NextG modem. A sticker on the Spider identifies the actual type of a modem identified as "T".

Value "??" or "—" indicates that there is no mobile phone coverage in the present location, there is no valid SIM card inserted or that the cellular phone module inside the Spider is not responding. (Is the antenna plugged in?) It is a normal indication during power-up and immediately following remote access. It typically lasts less than 60 seconds. If however, this display persists, contact Halytech or its agent.

During a telephone call (remote access) the display shows:

#### **SPIDER SMS Remote Access**

Different display screens are accessed by briefly pressing the keypad key. Each key press will display a new screen. Different screens are:

- 1. Current date and time
- 2. Current state of inputs
- 3. Current states of battery charger and battery voltage
- 4. Current value of system temperature
- 5. Current state of Alarms  $1 4$  (AL1 AL4)
- 6. Current state of Alarms  $5 8$  (AL5 AL8)
- 7. Current state of Alarms  $9 12$  (AL $9 AL12$ )
- 8. Current state of Alarms 13 16 (AL13 AL16). Active alarms are indicated by "Axx" where xx is the current alarm status code – Please refer to section "SMS Alarms" for additional information on the status codes. Inactive alarms are indicated by an "I". Disabled alarms are indicated by a "D".
- 9. Current state of Controls 1 to 4 (CN1 CN4). Active Controls are indicated by a "1" and inactive ones by a "0"
- 10. Current state of Controls 5 to 8 (CN5 CN8). Active Controls are indicated by a "1" and inactive ones by a "0"
- 11. Current LAN IP address and IP Mask
- 12. Sending of test e-mail messages. (Refer to Appendix H for additional information)

## *Communicating with a PC*

Spider SMS LC uses an intuitive, user-friendly, web-browser system. You can use any standard browser on any computer to communicate with the Spider. No special software is required.

Communicating with the Spider is identical to "Surfing the Internet". Information is displayed by clicking links and buttons.

You can connect to a Spider SMS LC either locally via a cable or remotely via a modem. Once connected, operation is identical regardless of connection. The only difference you may notice with a remote connection is a slightly slower response.

Connect to the Spider as described in Appendix B. A successful log-on will automatically display the Alarms screen.

## **Alarms**

Current alarm states are displayed automatically following a successful log-on. The same screen can be displayed at any time by clicking "ALARMS" on the blue menu pane on the left.

All alarms are identified by their user-programmed names. The display shows the state of all alarms at the time the page was displayed. The page automatically updates every 10 seconds.

Active alarms provide additional information about the progress of the alarm sequence by displaying a numerical code. Please refer to section "SMS Alarms" for the key to the code.

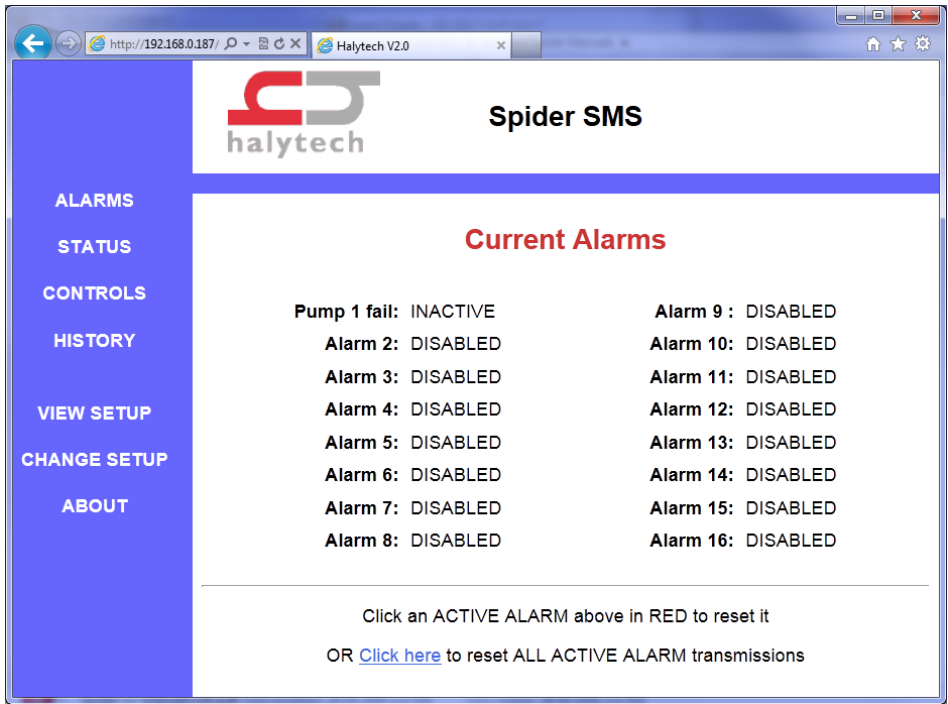

# **Acknowledging Alarms**

Active alarms can be acknowledged individually by contacting the Spider and clicking the particular alarm.

ALL active alarms may be acknowledged at once by clicking on the link at the bottom of the main pane.

If there are no active alarms, the command will be ignored.

Alarms with "Auto Acknowledge" enabled will be acknowledged automatically after the set period of time. You may still manually acknowledge such an alarm, if desired.

## **Inputs**

Current input states are displayed by clicking "STATUS" on the blue menu pane on the left. All Inputs signals are identified by their user-programmed names.

The display shows the state of all Inputs at the time the page was displayed. The page automatically updates every 10 seconds.

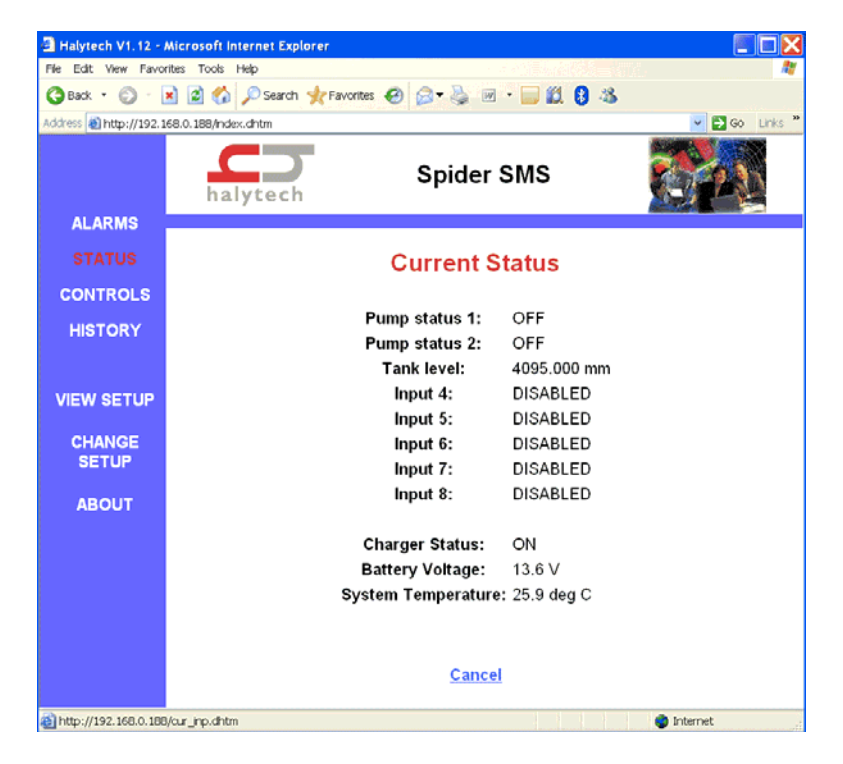

## **Controls**

Current Controls and their associated Timer and Timer Override states are displayed by clicking "CONTROLS" on the blue menu pane on the left. All Controls are identified by their user-programmed names.

The display shows the state of all Controls at the time the page was displayed. You can change as many outputs at once as you wish by clicking "ON" or "OFF" selectors as required and then clicking the "Save" button. The page will be updated to reflect the new Control states.

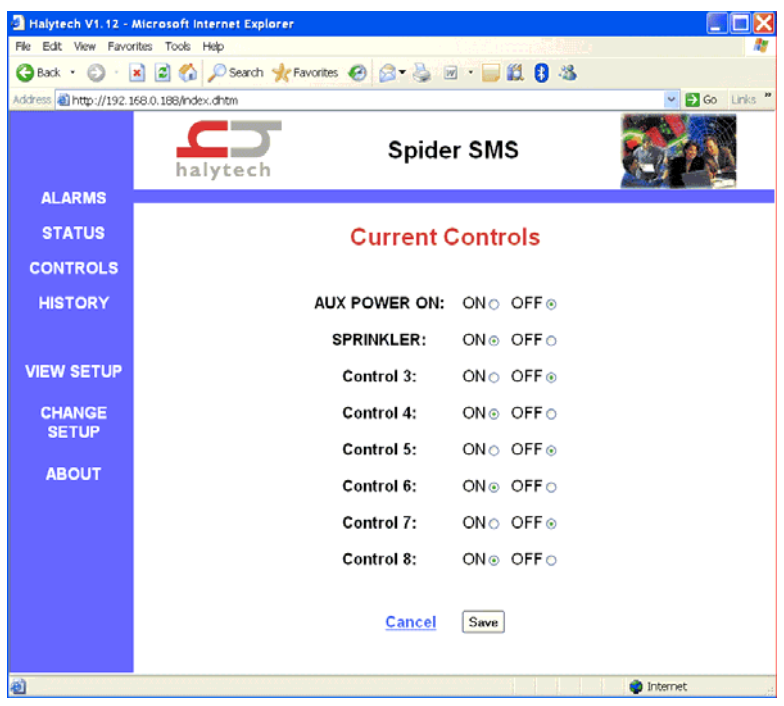

# **History**

Spider SMS LC logs:

- 1. Input changes
- 2. Control changes
- 3. Alarm activations and acknowledgements
- 4. SMS transmissions and their outcomes
- 5. SMS command reception
- 6. E-mail transmissions and their outcomes (If e-mail option installed)
- 7. Voice transmissions and their outcomes (If voice option installed)
- 8. Daily report outcomes (If e-mail option installed)
- 9. System messages

Each log record consists of a date and time stamp to a resolution of 1 second, numeric record identifier and a short text describing the record. You can selectively download logged data.

Logged data is downloaded by first clicking "HISTORY" on the blue menu pane on the left. Next, specify the period of interest and the number of records to download by filling in the form.
Data is downloaded "backwards" in time. In other words, the most recent records are downloaded first. In order to minimise amount of data being transferred, you can specify the date and the time of the first record and the maximum number of records to download.

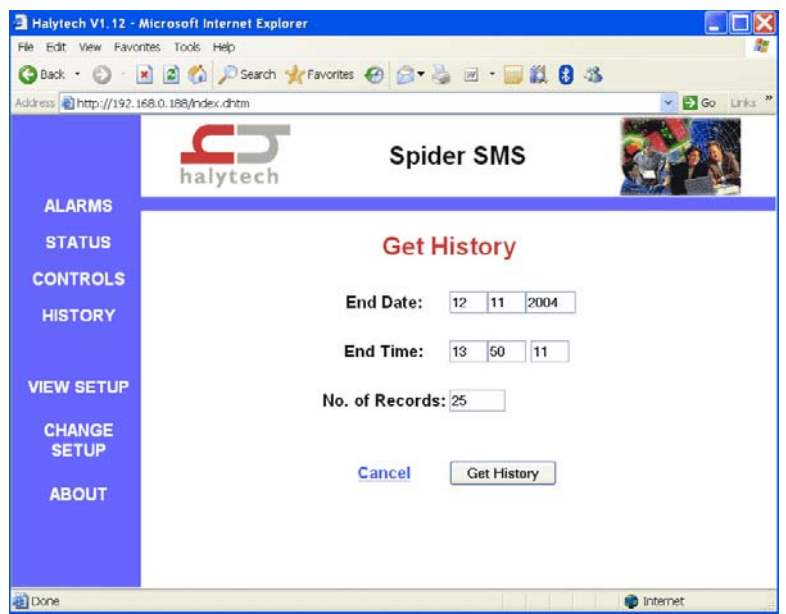

Click "Get History" button to start the download.

Data is downloaded as a "CSV" file. Download can automatically start Microsoft Excel program on your computer (if installed) to show, edit or store the data.

## **About**

"About" screen displays system information such as software version as well as the contact details for Halytech.

# **SMS Alarms**

When an input triggers an alarm with SMS sending enabled, an alarm sequence will start. Current state of an active alarm is shown on the LCD display and the ALARMS page as a code. The code has the following meaning:

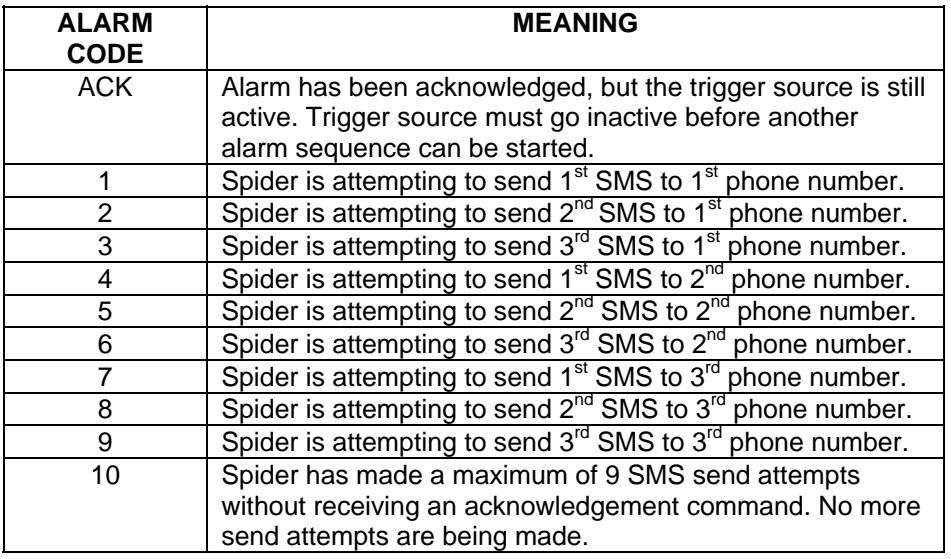

Transmitted alarm SMS messages have the following format:

### **Location: SMS text (Send 'ACK Alx' to acknowledge)**

Where:

"Location" is the programmed Spider SMS location "SMS text" is the programmed SMS text for this particular alarm

"x" is this particular alarm number  $(1 - 16)$ 

So, if we use the examples programmed in the section "Setting up a Spider SMS for the first time" the first alarm SMS will be sent to 0414111111 and will be:

### **Mudgee STP: Pump 1 has failed (Send 'ACK AL1' to acknowledge)**

The alarm sequence may be acknowledged simply by replying with the received message (no typing required !!), or by replying with **ACK AL1** or by connecting to the Spider with a PC and acknowledging the alarm as described in "Acknowledging Alarms"

NOTE: Alarms will be registered while in the Remote Access mode, but SMS messages will not be sent until Remote Access mode terminates.

# **SMS Commands**

Spider SMS can receive and respond to specially coded SMS commands. The commands may:

- 1. Get the current state of all status signals
- 2. Get the current state of all controls
- 3. Acknowledge an active alarm
- 4. Acknowledge all active alarms
- 5. Activate and deactivate controls can be protected with a 4 digit PIN
- 6. Request Daily Report containing all of current day's data (if e-mail option installed)

The following SMS commands are recognised:

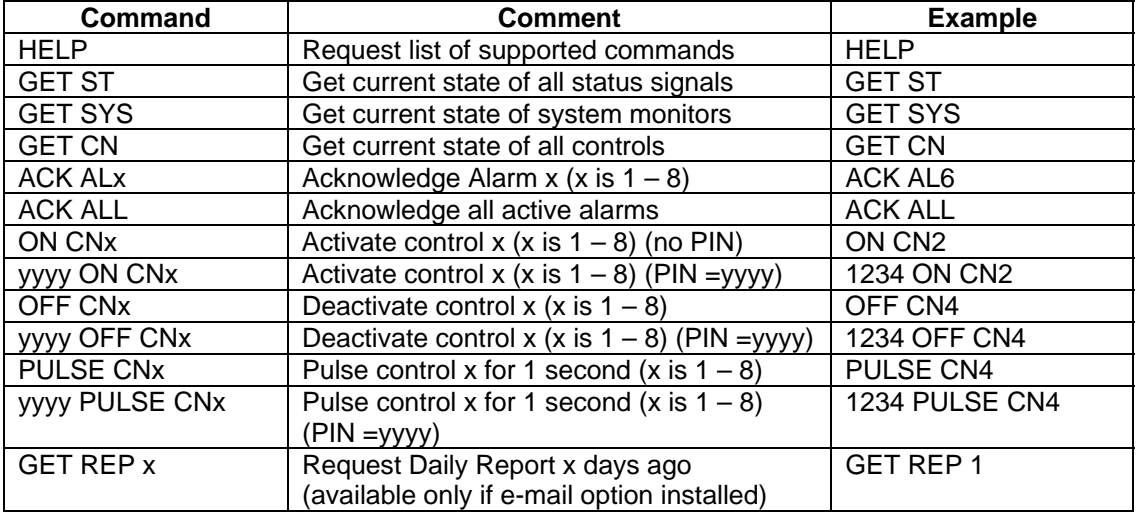

After a Spider SMS LC receives an SMS command it will interpret it and act on it. Invalid commands will be ignored. Valid commands will be acknowledged with a return SMS:

### **Location: OK SMS command**

Where:

"Location" is the programmed Spider SMS location "SMS command" is the SMS command

So once more using the programmed example, the acknowledgement SMS will be:

### **Mudgee STP: OK ACK AL1**

Control activation and deactivation commands may be protected with a 4 digit PIN. If the PIN is set to "0000" it is effectively disabled. Any other 4 - digit number will enable the PIN. You can change the PIN at any time by accessing the Spider SMS either remotely or locally with a computer and entering the PIN as described in "Setting up a Spider SMS LC for the first time", "Setting Location" earlier in this manual.

NOTES:

- 1. Commands may be in lower or upper case or a combination of both
- 2. There must be only one space between the words of a command
- 3. SMS commands will be ignored while in the Remote Access mode. Therefore if an SMS command is not acknowledged by a return SMS within approximately 1 minute, send the command again after a short period of time.

# **Voice Option (if installed)**

Spider SMS units fitted with the voice option can make and receive calls from any telephone and speak to the user. The Spider utilises text-to-speech technology with unlimited vocabulary - requiring no recordings or word downloads. The Spider simply reads what is written.

Due to differences in mobile networks, the voice option operates slightly differently depending on what type of modem is installed in your Spider.

The communication is intuitive and interactive. The user makes requests through the telephone keypad and the Spider talks back. The keypad commands are arranged in a "TV-remote" like fashion.

Main menu keys 2, 5, and 8 can be pressed at any time to immediately listen to active alarms, inputs and controls respectively.

If you want to repeat or skip a reading, simply use CHANNEL+ (6) and CHANNEL- (9) keys. Volume can be changed with VOLUME+ (4) and VOLUME- (7) keys.

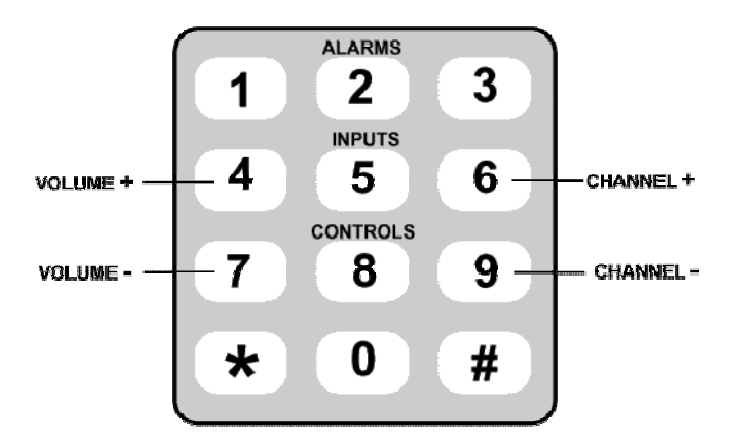

## *Calling a Spider*

You can call a Spider from any telephone. Simply dial the Spider's voice number. The Spider will answer the call and identify itself. It will then read the menu. Press the number corresponding to the information you want and listen to the response.

You can hang up at any time.

## *Voice Alarm Dialling*

If you enabled voice alarm dialing for a particular alarm and the alarm triggers, the Spider will attempt to dial the programmed voice numbers.

If a call is answered, the Spider will identify itself and repeat the programmed alarm message three times.

The user can acknowledge all active alarms and / or request current inputs and controls by pressing appropriate numbers on the telephone keypad.

# **Advanced Operation**

## *Automatic Reports (if installed)*

Spider SMS LC can be set up to automatically send reports. A report can be sent by e-mail and/or by File Transfer Protocol (FTP).

There are 3 types of automatic reports, all operating independently of each other:

- Daily reports
- Periodic reports
- Ad-hoc reports

**Daily reports** are sent once per day, at a user selectable start time. They contain all data collected in the previous 24 hour period. So, for example, if the user sets the Daily report start time to 4:00, the report will contain the data between 4:00 AM the previous day to 03:59 AM on the current day.

**Periodic reports** can be sent every hour, every 3 hours, every 6 hours or every 12 hours, as selected by the user. They are always "lined-up" with real time. So, 6-hourly periodic reports will be sent at 06:00, 12:00, 18:00 and midnight. Each report contains the data collected in the previous reporting period.

**Ad-hoc reports** are initiated by a user SMS command or by an active alarm with "send Report" setting set to YES.

Ad-hoc reports initiated by alarms contain data collected in the current day. User can request an ad-hoc report containing data for a single day up to 7 days in the past.

For example, sending the command "GET REP" will request a report with the current day's data. A command "GET REP3" will request all data collected in the single day, 3 days ago. (NOTE: there is no space before the digit '3')

Each e-mail report has a spreadsheet file attached to it. The file contains all data logged over the applicable period. Reports can be sent to up to three different recipients. Up to three attempts will be made to send an e-mail report. All attempts are logged.

An FTP report automatically delivers the logged data file to an FTP server. Up to three attempts will be made to send an FTP report. All attempts are logged.

Report files are available in two formats: raw and filtered.

Raw format is identical to the Spider logged file format described in Appendix E. It contains all logged data including system information such as reception of SMS messages, outcome of alarms, reports etc.

Filtered format provides data in a simpler form. It contains only logged input data. The filtered file format is described in Appendix F.

You can also choose the time order in which data is given. Data may be presented in ascending or descending time order.

The Spider makes up to three attempts to send each report – maximising the transmission success rate even under difficult communications conditions.

Daily reports are provided with "Daily report recovery". This feature is especially useful for automated data collection systems. If a daily report transmission fails three times as described above, the next day's report will contain the data for that day and the previous day. This process is repeated for up to 7 days in the past. The maximum size of such a multi-day report is 24,000 records.

To configure daily reports, access the "Change Settings" page as described in "Setting up a Spider SMS LC for the first time" earlier in this document. Click "Change Daily Report Settings".

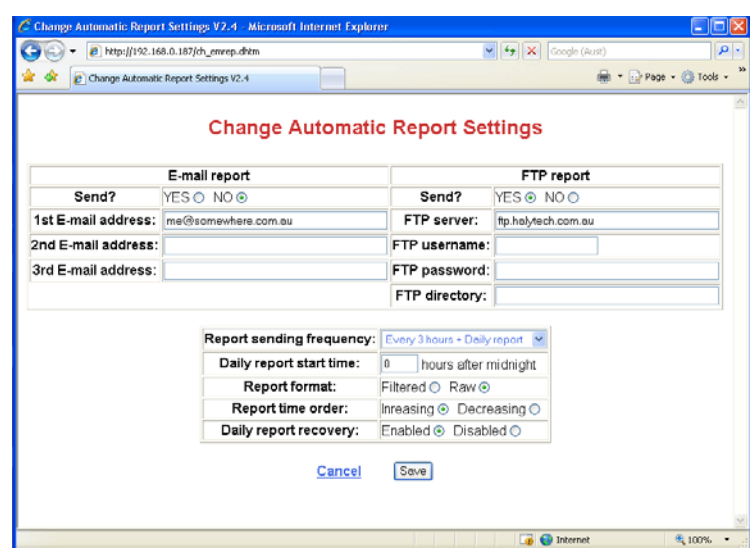

NOTES:

- 1. Automatic report function requires that both Network and E-mail option be configured correctly. Please refer to "Setting Up Network Parameters" and "Setting Up E-mail Parameters" earlier in this document for additional instructions.
- 2. Automatic report files are named as follows:
	- a. Daily report: (first 8 chars of Location)\_(date).csv Example: Location 291205.csv
	- b. Periodic report: (first 8 chars of Location)\_(date)\_(time of first transmission attempt)P.csv Example: Location\_291205\_1105P.csv
	- c. Ad-hoc report (for current day): (first 8 chars of Location)\_(date)\_(time of first transmission attempt).csv Location\_291205\_1105.csv
	- d. Ad-hoc report (for x days ago), where x is between 1 and 7: (first 8 chars of Location)\_(date x days ago)\_2359.csv Example: Location\_271205\_2359.csv

Blanks in the Location part of the filename will be replaced by '-' characters

## *Spider SMS Power Options*

Spider SMS LC is designed specifically for low power, battery operated applications. The standard battery complemented with a solar panel can provide sufficient power for many months of unattended operation.

Two user selectable options provide advanced power management for special applications.

#### **IMPORTANT NOTE:**

Advanced power settings should only be changed by experienced users. Selecting the "wrong" option can result in inability to remotely connect to a Spider SMS, in drastically reduced battery life or even a complete battery failure.

### *Always-on Operation*

Spider SMS LC is normally in the "sleep" state. This state is indicated by a blank LCD display. The system automatically "wakes-up" as required to scan analogue inputs, log, receive & send SMS, e-mails etc. It remains "awake" for the shortest possible time and the goes back to "sleep".

The main advantage of the LP (Low Power) mode is greatly reduced power consumption and increased battery life. The LP mode is the default mode, recommended for most applications.

The disadvantages of the LP mode are:

- 1. Ethernet (Local Area Network- LAN) port is not available during "sleep"
- 2. Analogue channels are not scanned during "sleep"

It is possible to keep the system continuously "awake" by selecting the "Always-on" power mode.

**NOTE: Always-on mode should only be selected for mains-powered applications when continuous LAN access or faster analogue input scanning is desired. At all other times the default LP mode should be used.** 

To change the operating mode, access the "Change Settings" page as described in "Setting up a Spider SMS LC for the first time" earlier in this document. Click "Change Power Settings".

In "System Power:" select "LOW POWER (default)" or "ALWAYS ON" as desired.

## *Extra Low Power Operation – Modem Scheduling*

Spider SMS LC power consumption may be drastically reduced by scheduling the times during the day when the internal modem is powered up. The modem consumes approximately 90% of the power while the unit is in its normal mode i.e. when the display is blank.

This dramatic improvement in power consumption comes at the cost of the ability to remotely connect to the Spider SMS LC. Modem scheduling lets you customise your application by finding an optimal combination of remote access times and power consumption.

NOTE: During the scheduled modem OFF times, only the remote access is unavailable. Alarm initiated SMS and e-mail transmissions will operate normally.

Modem scheduling is disabled by default, i.e. the modem is always turned on.

To enable modem scheduling, access the "Change Settings" page as described in "Setting up a Spider SMS LC for the first time" earlier in this document. Click "Change Power Settings". The following page is displayed. (If the "Daily Power Schedule" is not shown, click on "CONTROLLED BY SCHEDULE").

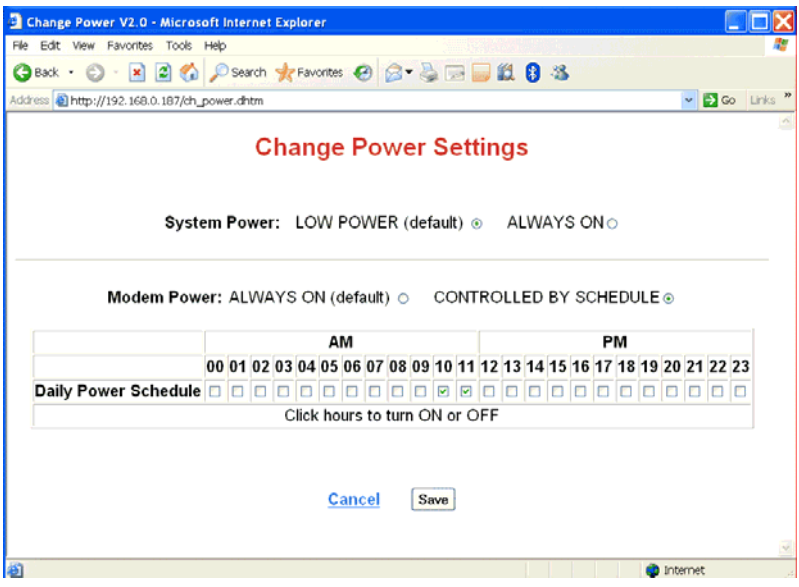

To control the hours of the day when the modem is on, simply click on the relevant box. In the example above, the modem will be on between 10:00 AM and 11:59 AM every day.

## *One Spider Controlling Another Spider via SMS*

Spider SMS units fitted with software versions 1.33 or higher can control other Spiders via SMS.

This is accomplished by using alarms which send specialised SMS commands.

The three supported SMS commands are:

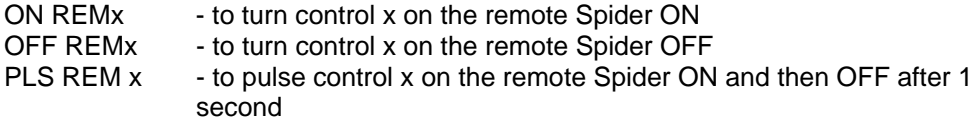

(x is the control number between 1 and 8 on the remote Spider).

As an example, we will consider a system comprising two Spiders. The local Spider is measuring a water level. Depending on the water level the local Spider sends SMS commands to the remote Spider to start and stop a pump controlled by the remote Spider.

There is no special setup required for the remote Spider. We will assume that the pump is controlled by CONTROL 3.

Lets assume that the remote pump should be on when the local water level is below 1m and should be off if the level is at or above 1m.

Setup a local Spider input to measure the water level. Set an alarm to perform the pump activation as follows:

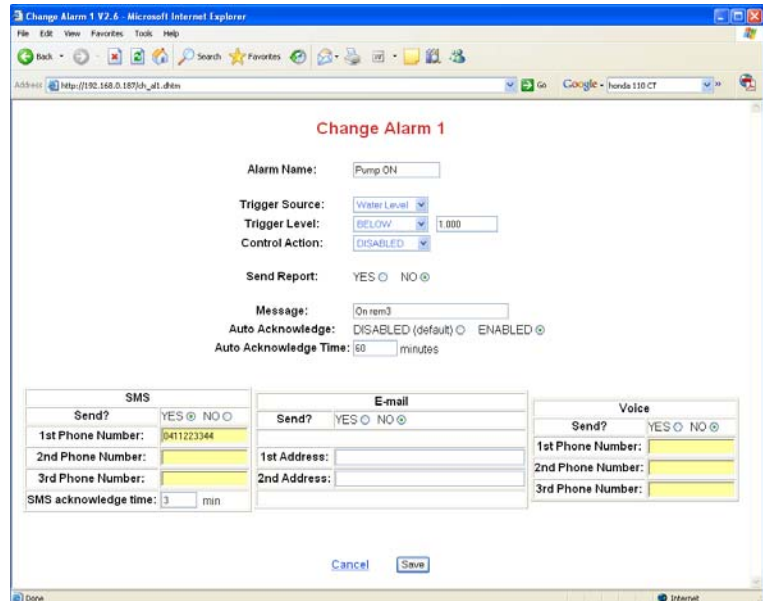

### **Operation:**

- 1. When the water level goes below 1m the alarm will trigger.
- 2. The local Spider will send a special message to the remote Spider requesting that the remote Spider's CONTROL 3 be turned ON. (NOTE: The local Spider does not send 'On rem3', rather it sends a specially coded

command containing its own time, alarm number and the desired action.)

- 3. If the remote Spider receives the special command and it is within 10 minutes of its own time, it will turn CONTROL 3 ON. It will then send a response SMS to the local Spider acknowledging the command and stopping further sending attempts by the local Spider. Go to step 6.
- 4. If the remote Spider does not receive the special command or the command is not within 10 minutes of its own time it will ignore the message but still send the acknowledgement command.
- 5. The local Spider's SMS acknowledge time is set to 3 minutes. If it does not receive an acknowledgement from the remote Spider within that time, it will re-send the special command. This process is repeated up to three times.
- 6. Auto Acknowledge time on the local Spider alarm is set to 60 minutes. Hence, 60 minutes after the alarm trigger, the alarm will be auto acknowledged (if not already acknowledged by the remote Spider). This will allow the alarm to send a new series of SMS commands if the water level goes inactive (above 1m) and the again goes active (below 1m).

The Auto Acknowledge Time of 60 minutes ensures that remote SMS commands are not sent more often than every 60 minutes, which could happen with water levels that change quickly.

Using the same logic, setup another alarm on the local Spider to turn the pump off. Its trigger should be Water level ABOVE 1m and the Message should be 'Off rem3', with all other setting identical to the alarm described previously.

### NOTES:

- 1. All alarm settings discussed above are examples only. You will need to adjust these as appropriate for your application.
- 2. The transmitted SMS commands are time stamped and acted upon by the receiving Spider only if the reception time is within 10 minutes of the command time stamp. This minimises the possibility of false commands caused by network delays, SMS delivery failures etc.
- 3. Reception of all remote SMS commands, whether within the allowed period or not are logged by the remote Spider.

**Remote control via SMS is supported only if both Spiders are fitted with software version 1.33 or higher.** 

**Remote control is supported only with the 'On remx', 'Off remx' and 'Pls remx' SMS commands.** 

**Attempting to use remote control with earlier software versions or other commands may result in endless loops, excessive SMS transmissions and very large phone bills!**

## *Software Upgrade*

Spider SMS operating software can be upgraded both locally and remotely. Detailed upgrade instructions are provided with new software.

 $\overline{\phantom{0}}$ 

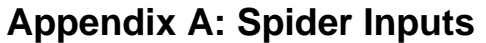

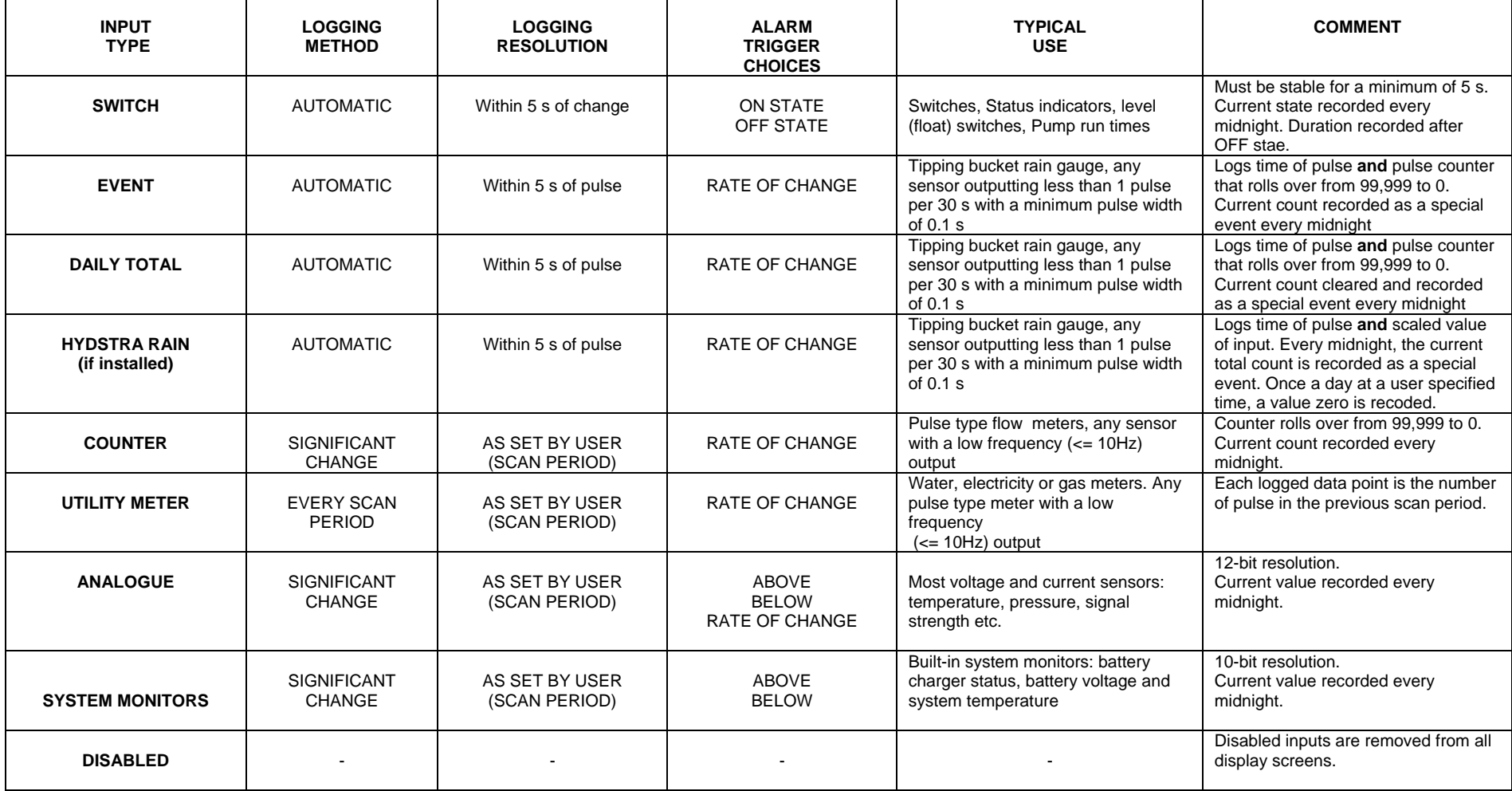

# **Appendix B: Connecting to a Spider**

## *Local Connection*

Ensure that the Spider SMS and your PC have matching network parameters. (Please refer to Appendix C for details.)

Turn on the Spider SMS LC by pressing the button on the front panel. (The unit must be turned on, i.e. the display must be showing something before you can establish a local connection.)

Connect the Spider SMS to your network. If you want to connect your PC directly to the Spider SMS, you can use the red "cross-over" network cable supplied with the Spider.

Start an Internet browser program such as "Microsoft Internet Explorer" on your PC. Type:

#### **192.168. 0.187**

as the web address and press the return or enter key.

(If you changed the default IP address as described in Appendix C, then enter the new IP address instead.)

The Spider SMS log-on page will be displayed on your PC. Enter your username and password in the spaces provided. (Default values are "user" and "changeme" respectively.) Click on the "Log in" button.

Alarms page will be displayed immediately following a successful log-on. You can now examine other pages as described in "Connecting to a PC"

### *IN CASE OF DIFFICULTY*

If you cannot connect to a Spider, check the following settings in your browser (Internet Explorer 6 is described here, other browsers are similar):

- 1. Disable automatic dialing (In IE6: Tools->Internet Options->Connections, select "Never dial a connection")
- 2. Disable proxy servers (IN IE6: Tools->Internet Options->Connections->LAN Settings, uncheck "Use a proxy server for your LAN")
- 3. If you changed any browser settings, quit and restart your browser

If you still cannot connect to a Spider, refer to Appendix C for more information.

## *Remote Connection*

Ensure that you have set up a dial-up connection as described in Appendix D.

Double click the connection icon.

Leave "User name" and "Password" blank and click "Dial".

Wait for the connection to be established. It may take up to 1 minute. Various messages will be displayed on the PC screen indicating progress e.g. Dialing, Verifying Username and Password, Connecting to network etc.

Once the connection is established, start an Internet browser program such as "Internet Explorer" on your PC.

Type:

#### **192.168. 0.187**

as the web address and press the return or enter key. (This address does not change – even if you changed the default IP address as described in Appendix C.)

The Spider SMS log-on page will be displayed on your PC. Enter your username and password in the spaces provided. Click on the "Log in" button.

Alarms page will be displayed immediately following a successful log-on. You can now examine other pages as described in "Connecting to a PC".

When finished, make sure you terminate the link (hang up the call) as appropriate for your operating system.

# **Appendix C: Local Network Configuration**

Spider SMS uses standard TCP/IP protocols for all communications. No special procedure is required to contact a Spider SMS except to ensure that the Spider and your network and/or PC have matching network parameters.

This Appendix describes two most common ways of network connection.

Your computer must have a network adapter installed. The following procedure assumes that the adapter is present and installed correctly. If this is not the case, install a network adapter by following its manufacturer's instructions.

## *Connecting a PC Directly to a Spider SMS LC*

The following procedure assumes that the following is true:

- You will be connecting your PC directly to the Spider using the supplied "cross-over" cable
- "EASY CONNECT" on the Spider is enabled. (Spiders are shipped from the factory with EASY CONNECT enabled.) You can check the setting by pressing the front panel switch repeatedly until the EASY CONNECT page is displayed.
- Your PC is setup to automatically get an IP address from the network. (Most PC's are set up in this way by default.) You can check this setting by following the AUTOMATIC IP ADDRESS checklist later in this section.

If any of the above are not true, proceed as described in the section "Connecting to an Existing Network" later in this Appendix.

Do NOT connect the Spider to your computer yet.

Turn on the Spider SMS by pressing and holding the button on the front panel for two seconds. (The unit must be turned on, i.e. the display must be showing something before you can establish a local connection.)

Use the supplied red "cross-over" network cable to connect your computer LAN port to the Spider LAN port.

Wait 10 seconds.

Start an Internet browser program such as "Microsoft Internet Explorer" on your PC. Type:

### **192.168. 0.187**

as the web address and press the return or enter key.

The Spider SMS log-on page will be displayed on your PC. Enter your username and password in the spaces provided. (Default values are "user" and "changeme" respectively.) Click on the "Log in" button.

Alarms page will be displayed immediately following a successful log-on. You can now examine other pages.

### **AUTOMATIC IP ADDRESS SETTING CHECKLIST FOR YOUR PC**

- 1. Click on "Start"->"All Programs"->"Accessories"->"Communications"->"Network Connections"
- 2. If in the newly opened window you don't have an item called "Network Bridge" go to step 3.
- If you do, right click on it and select "Properties". Go to step 4.
- 3. Right click on the item "Local Area Connection" and select "Properties".
- 4. Near the bottom of the new window click on "Internet Protocol (TCP/IP)" and then click on "Properties"
- 5. Select "Obtain an IP address automatically"
- 6. Select "Obtain DNS server address automatically"
- 7. Click OK
- 8. Click OK
- 9. Close the Network Connections window

## *Connecting to an Existing Network*

Before connecting the Spider SMS to an existing network, contact your network administrator and obtain a free static IP address and a corresponding mask.

Change the Spider SMS default IP address and mask to the new values as follows:

- 1. Keep on briefly pressing the keypad key until the display shows **I192.168.000.187 M255.255.255.000**
- 2. Press the keypad key and hold it pressed for more than 3 seconds. Release the key. The display will show

## **Change IP addr ? 192.168.000.187**

- 3. Press the keypad key and hold it pressed for more than 3 seconds. Release the key. A flashing cursor will appear over the first digit on the second line.
- 4. A brief key press will increment the digit under the cursor, while a long press (longer than 3 sec) will move to the next digit
- 5. After the last digit is entered, the display will again show the message in step 2.
- 6. Briefly press the key. The display will show

#### **Change net mask? 255.255.255.000**

- 7. If you need to change the mask enter the change mode with a long press and then change digits in the same manner as described in step 4. above.
- 8. After the last digit is entered, the display will again show the message in step 6. Briefly press the key until the display shows **Save ?**
- 9. A long press will save the new values of IP address and mask and return the display to normal operation.
- 10. If you change your mind and don't want to change the values, exit the change mode (indicated by the flashing cursor) by waiting for 20 seconds, then briefly pressing the key until the display shows **Cancel ?**

A long press now will cancel all changes and return the display to normal operation.

11. You must power down and then power up the Spider for the new values to take effect.

You can connect the Spider SMS to your network with a standard RJ-45 network cable. Cables of various lengths are available from Halytech and most electronics and computer retailers.

Once connected, you can connect to the Spider from any computer on your network as described in Appendix B – Local Connection.

**NOTE:** You should also disable the EASY CONNECT network setting on the Spider as described in the section "Setting up a Spider SMS LC for the First Time -> Setting Up Network Parameters" on page 27.

# **Appendix D: Remote Access Configuration**

Spider SMS uses standard PPP and TCP/IP protocols for remote access via telephone.

Internet access is NOT required. Your computer will call a Spider SMS directly.

A dial-up connection to the Spider is set up identically to setting up a dial-up connection for a typical Internet Service Provider (ISP). No special procedure is required apart from specifying the telephone number of the particular Spider SMS.

Your computer must have a modem and Dial-up Networking installed. The following procedure assumes that the both are present and installed correctly. If this is not the case, install a modem by following its manufacturer's instructions and then install Dial-up networking using instruction supplied with your operating system.

Dial-up networking configuration varies with different operating systems. Here is a brief guide for Windows XP and Windows 98. (Other operating systems will be similar.)

### **Windows XP:**

- 1. Click on "Start"->"All Programs"->"Accessories"->"Communications"->"Network Connections"
- 2. Click on "Create a new connection" in the top left corner of the new window; "New Connection Wizard" will open
- 3. Click "Next"
- 4. Select "Connect to the Internet" and click "Next"
- 5. Select "Set up my connection manually" and click "Next"
- 6. Select "Connect using a dial-up modem" and click "Next"
- 7. Select your modem from the list and click "Next"
- 8. Type a name for this Spider connection e.g. "Spider at Greenwood" and click "Next"
- 9. Type the Spider telephone number into the "Phone number" field and click "Next"
- 10. Leave "User name:", "Password:" and "Confirm password:" blank, deselect "Make this the default Internet connection" and click "Next"
- 11. Select "Add a shortcut to this connection to my desktop" and click "Finish"

#### **Windows 98:**

- 1. Double click on the My Computer icon on your Windows Desktop
- 2. Double click on the Dial-up Networking folder
- 3. Double click on Make New Connection
- 4. Type a name for this connection e.g. Spider at Greenwood
- 5. Select your modem from the drop down list
- 6. Click Next
- 7. Leave Area Code field blank and type the Spider telephone number into the Telephone Number field
- 8. Click Finish
- 9. Right click on the new connection icon just created, then select properties
- 10. Make sure that the phone number is correct and that the Area code is blank
- 11. Click on Server Types
- 12. The type of Dial Up Server should be set to PPP, Internet, Windows NT, Windows9x
- 13. Under Advanced Options only Log on to Network and Enable Software Compression should be ticked
- 14. Under Allowed network protocols only TCP/IP should be ticked
- 15. Click TCP/IP Settings button
- 16. Make sure that Server assigned IP address, Server assigned name server addresses, Use IP header compression and Use default gateway on remote network are selected.
- 17. Click OK
- 18. Click OK

You can now call the remote Spider SMS by clicking on the newly created connection icon as described in Appendix B – Remote Connection.

NOTE: If your organisation operates more than one Spider SMS, you will need a separate connection icon for each Spider.

# **Appendix E: Logged Data Format**

Spider SMS LC logs data internally in an efficient binary format.

The internal binary format is converted into a standard "CSV" (Comma separated values) file before each download. A CSV file is readable by most spreadsheet and database programs.

This appendix provides information about the structure of the "CSV" file.

Each record in the file consists of four fields:

- 1. record date e.g. 14/05/03
- 2. record time e.g. 12:34:15
- 3. record numeric identifier
- 4. record text description or in the case of analogue and counter inputs, the value of the input

The following table lists all possible values for the numeric identifier and the text fields.

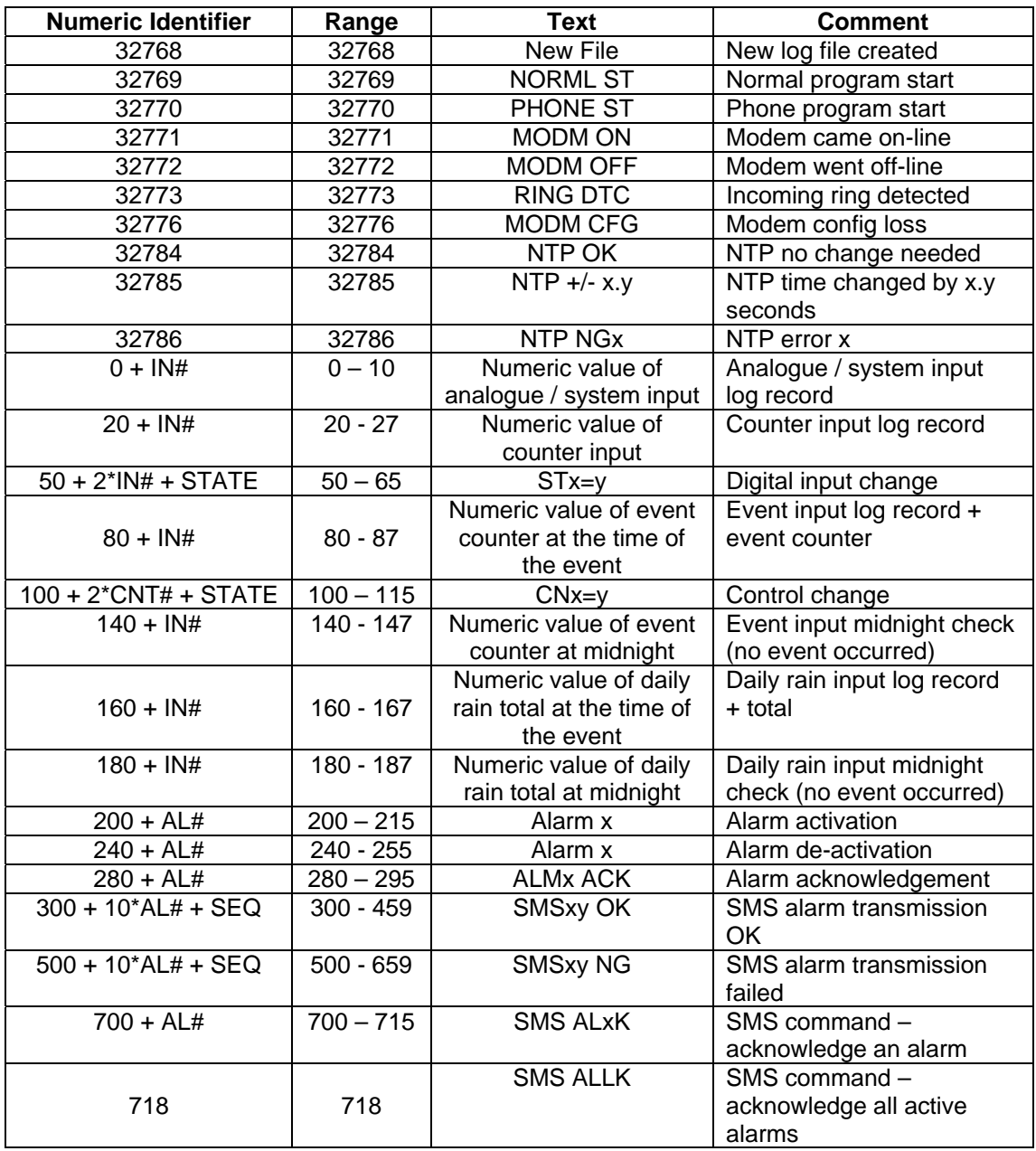

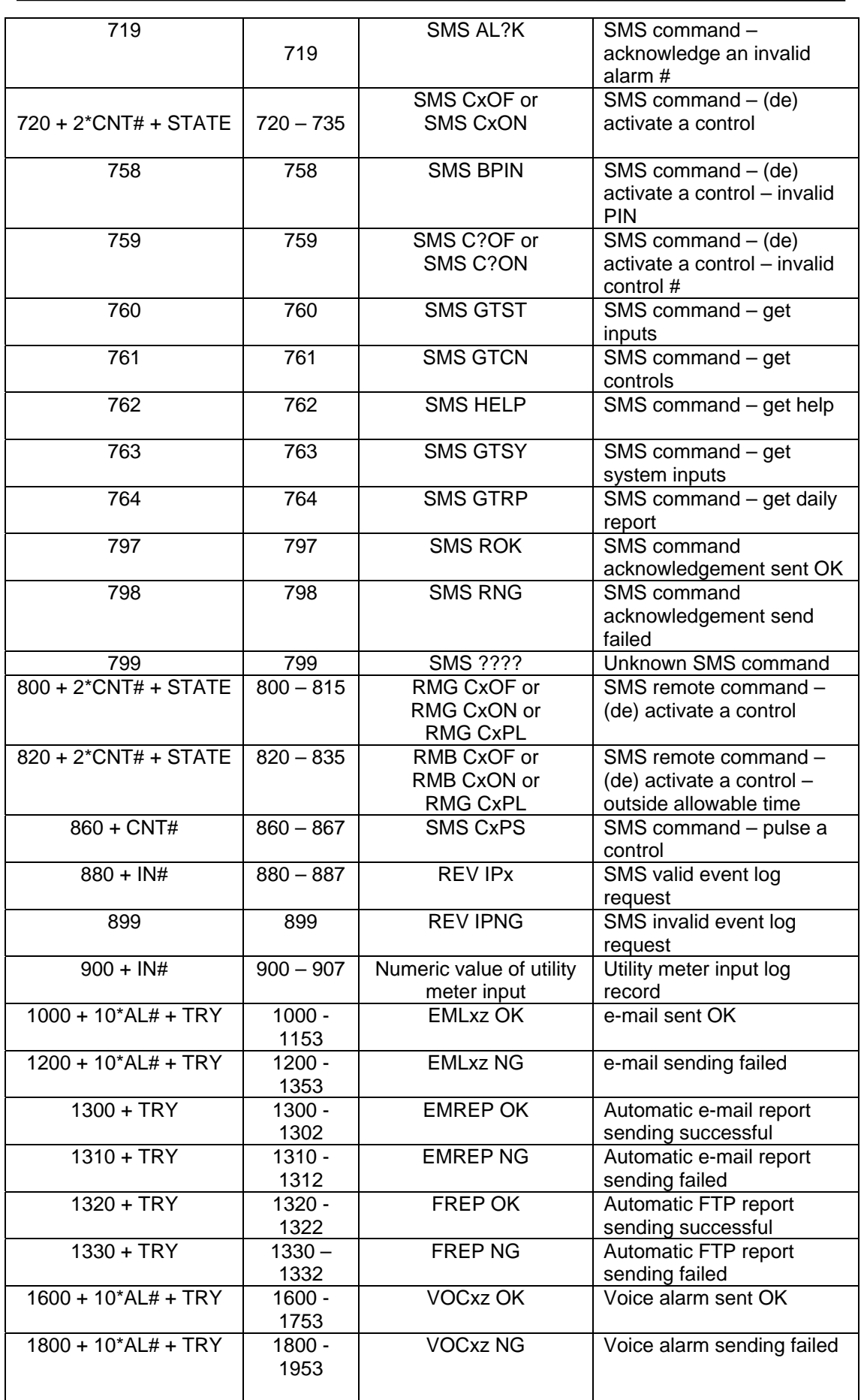

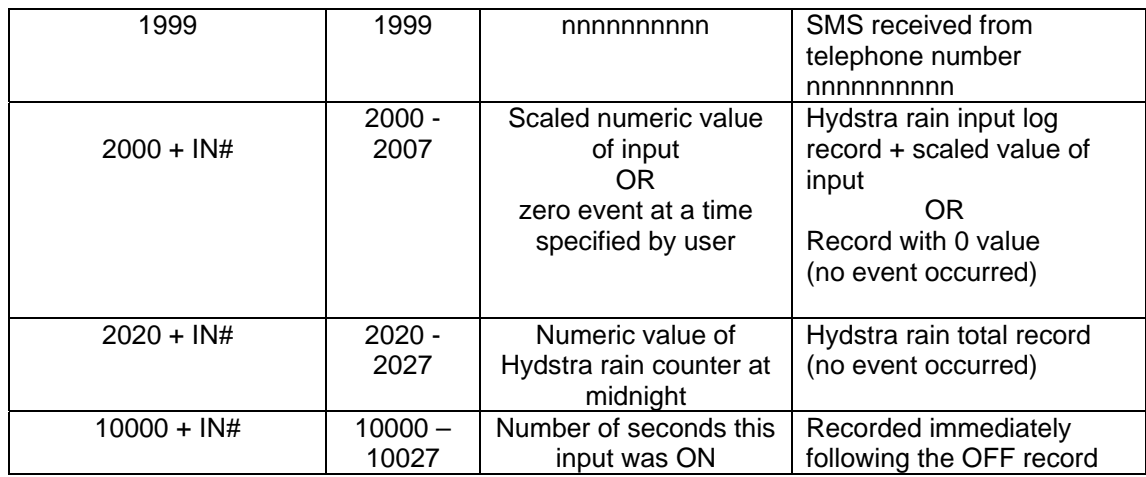

Table decode:

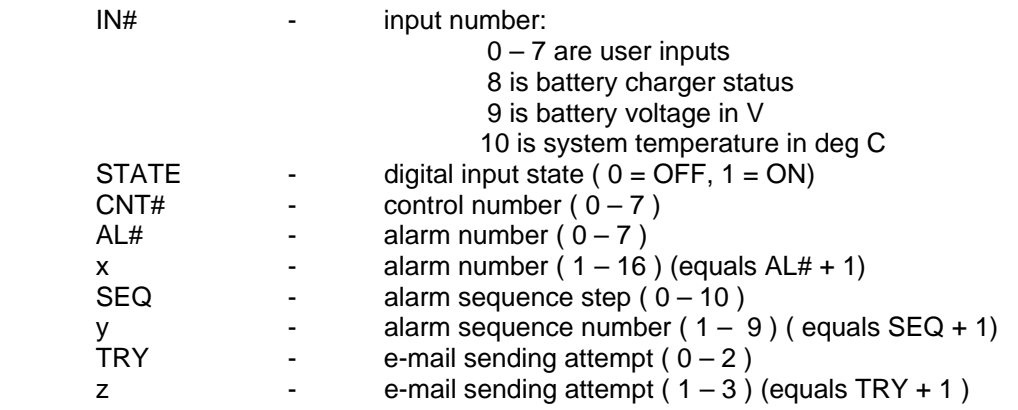

# **Appendix F: Filtered Report File Format**

The filtered file format is a simplified version of the logged file.

It contains only logged input values in a standard "CSV" (Comma separated values) format. A CSV file is readable by most spreadsheet and database programs.

This appendix provides information about the structure of the "CSV" file.

Each record in the file consists of four fields:

- 1. input name e.g. Temperature
- 2. record date and time e.g. 23-Jan-06 13:00:00
- 3. input value e.g. 123.445

# **Appendix G: Connection to Mobile Network**

A Spider SMS is fitted with a GSM or a NextG modem. You will need to connect to an appropriate mobile telephone network by following the procedure applicable to the modem fitted in your Spider.

## *GSM Network*

Spider SMS units fitted with an internal GSM modem must be connected to a GSM network to make them fully operational.

Contact your telecommunications provider and request a connection. This is typically a twostep process. Firstly a standard voice SIM card is required. It comes with a VOICE telephone number. You will also need a DATA telephone number. This number is sometimes called "a data terminating number", "a data service" or a "circuit-switched data number", depending on the carrier. The data number usually requires an additional monthly charge.

The data service type required is "NON-TRANSPARENT, ASYNCHRONOUS".

If your Spider SMS LC is fitted with the e-mail option and you wish to send e-mails by using GPRS (Packet Data), request that GPRS be enabled.

You can use either the voice or the data number to send SMS commands to the Spider. Use the data number to dial a Spider with your computer and a modem. Use the voice number to listen to the synthesised voice (if voice option installed).

Insert the SIM card into your Spider SMS as described in the next section.

# **SIM Card Insertion and Removal (GSM units only)**

Before inserting a SIM card into a Spider SMS LC, insert it into a standard GSM mobile telephone. Turn the telephone on and ensure that any PIN protection is turned off and that you can make and receive normal calls.

(PIN protection can usually be turned off in the Security Menu of your phone.)

You can now remove the SIM card from the mobile phone and insert it into a Spider SMS LC as follows:

1. Locate the modem access cover located on the top of the Spider SMS case, next to the antenna connector. Using a small Phillips screwdriver, undo the single screw and gently pull out the cover. The modem inside the Spider will now be visible through the exposed access slot.

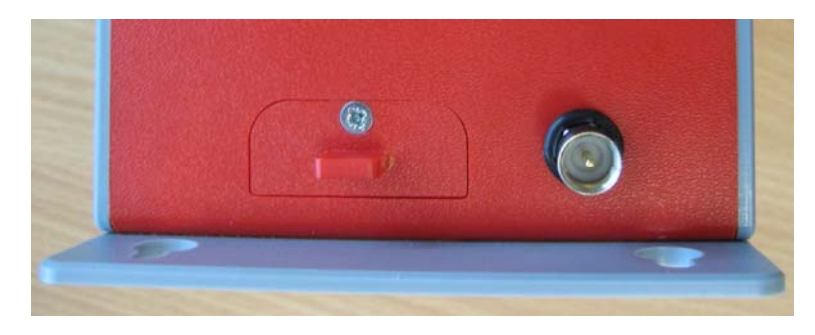

2. By looking through the slot, you will see the SIM card slot with a black locking lever to the left of it.

Holding the SIM card level with the locking lever, gently push the SIM card into the exposed slot until it clicks in. The notched end should be inserted first, with the gold contacts facing  $up - as$  shown in the illustration.

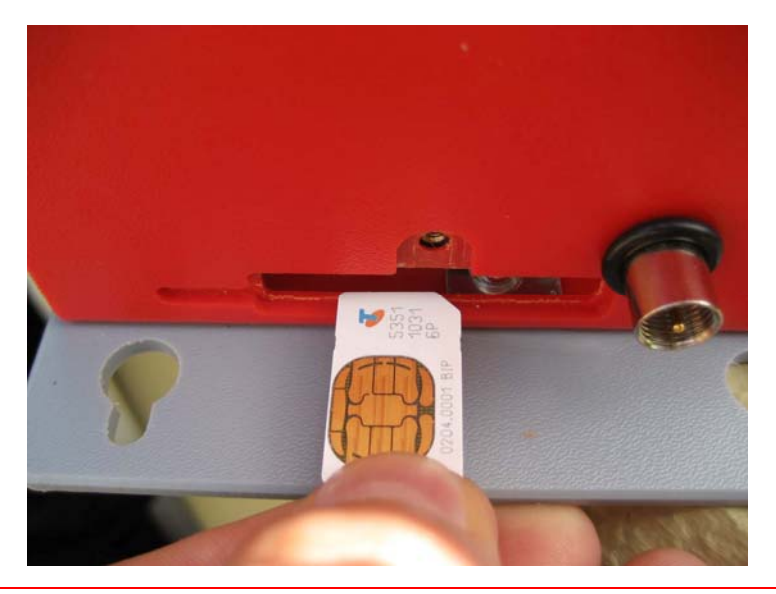

IMPORTANT: You should feel slight resistance while pushing the card into the slot. If you do not or you can freely move the SIM from side to side by more than 1 mm you have missed the slot. You must remove the SIM and try again!

3. Using a small flat screwdriver, gently slide the black locking lever to the right – as far as it will go.

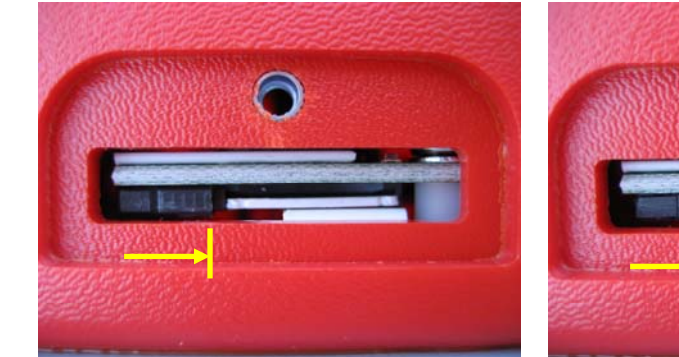

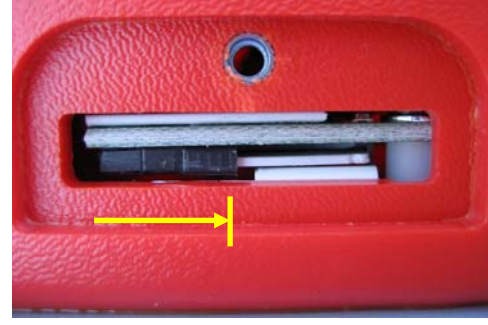

 **UNLOCKED POSITION LOCKED (WORKING) POSITION**

4. Replace the access cover.

### **To remove the SIM card:**

- 1. Remove the modem access cover as previously described.
- 2. Using a small flat screwdriver, slide the SIM locking lever to the left as far as it will go.
- 3. Gently push the SIM card into the modem it will unlock and partially pop out.
- 4. Use tweezers to pull out the SIM card completely.

## *NextG Network*

Spider SMS units fitted with an internal NextG modem must be connected to a NextG network to make them fully operational.

Contact your telecommunications provider and request a connection. This is typically a twostep process. Firstly a standard voice SIM card is required. It comes with a VOICE telephone number. You will also need a DATA telephone number. This number is sometimes called "a data terminating number" or "a data service", depending on carrier. The data number usually requires an additional monthly charge.

The data service type required is "CODE 2620".

If your Spider SMS LC is fitted with the e-mail option and you wish to send e-mails by using GPRS (Packet Data), request that GPRS be enabled.

You can use either the voice or the data number to send SMS commands to the Spider. Use the data number to dial a Spider with your computer and a modem.

Insert the SIM card into your Spider SMS as described in the next section.

## **SIM Card Insertion and Removal (NextG units with serial numbers 120901 and above)**

Before inserting a SIM card into a Spider SMS LC, insert it into a standard mobile telephone. Turn the telephone on and ensure that any PIN protection is turned off and that you can make and receive normal calls.

(PIN protection can usually be turned off in the Security Menu of your phone.)

You can now remove the SIM card from the mobile phone and insert it into a Spider SMS LC as follows:

1. Locate the modem access cover located on the top of the Spider SMS case, next to the antenna connector. Using a small Phillips screwdriver, undo the single screw and gently pull out the cover. The modem inside the Spider will now be visible through the exposed access slot.

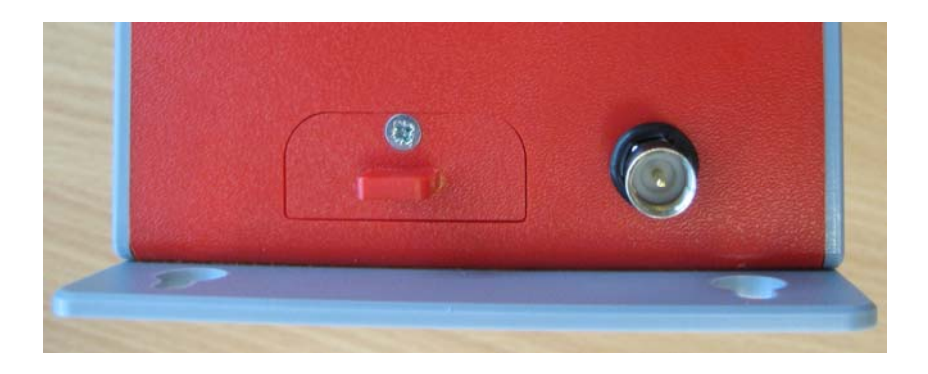

2. By looking through the slot, you will see the SIM card slot with a black locking lever to the left of it.

Holding the SIM card level with the locking lever, gently push the SIM card into the exposed slot until it clicks in. The notched end should be inserted first, with the gold contacts facing up – as shown in the illustration.

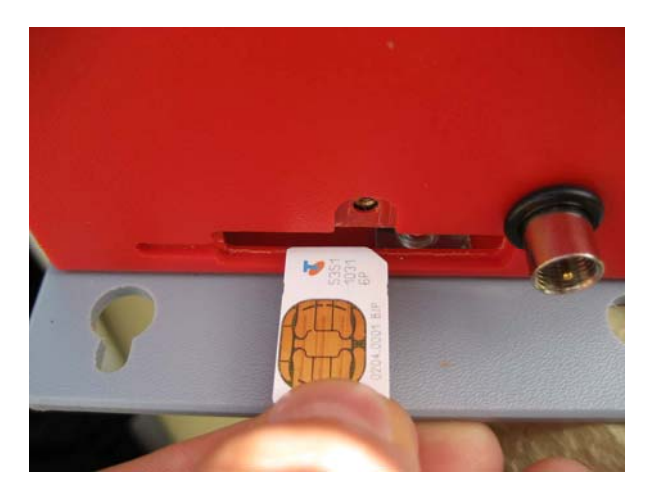

IMPORTANT: You should feel slight resistance while pushing the card into the slot. If you do not or you can freely move the SIM from side to side by more than 1 mm you have missed the slot. You must remove the SIM and try again!

3. Using a small flat screwdriver, gently slide the black locking lever to the right – as far as it will go.

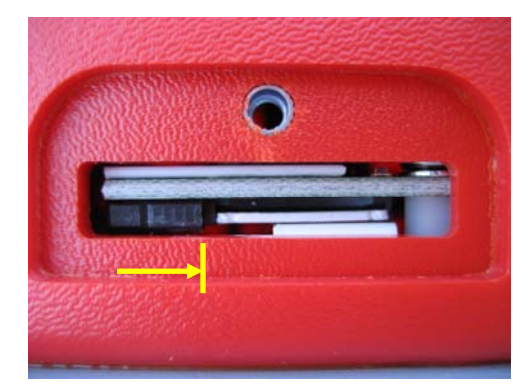

4. Replace the access cover.

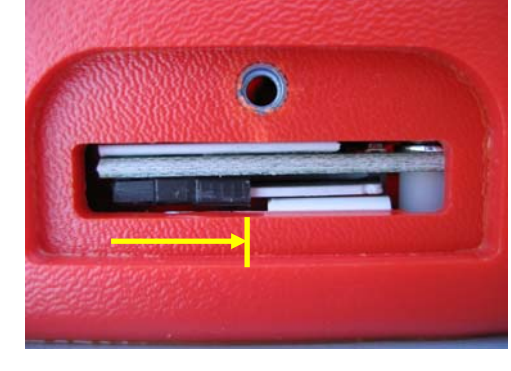

**UNLOCKED POSITION LOCKED (WORKING) POSITION**

#### **To remove the SIM card:**

- 1. Remove the modem access cover as previously described.
- 2. Using a small flat screwdriver, slide the SIM locking lever to the left as far as it will go.
- 3. Gently push the SIM card into the modem it will unlock and partially pop out.
- 4. Use tweezers to pull out the SIM card completely.

## **SIM Card Insertion and Removal (NextG units with serial numbers prior to 120901)**

Before inserting a SIM card into a Spider SMS LC, insert it into a standard mobile telephone. Turn the telephone on and ensure that any PIN protection is turned off and that you can make and receive normal calls.

You can now remove the SIM card from the mobile phone and insert it into a Spider SMS LC as follows:

1. Remove the connector panel by undoing two screws shown in the picture.

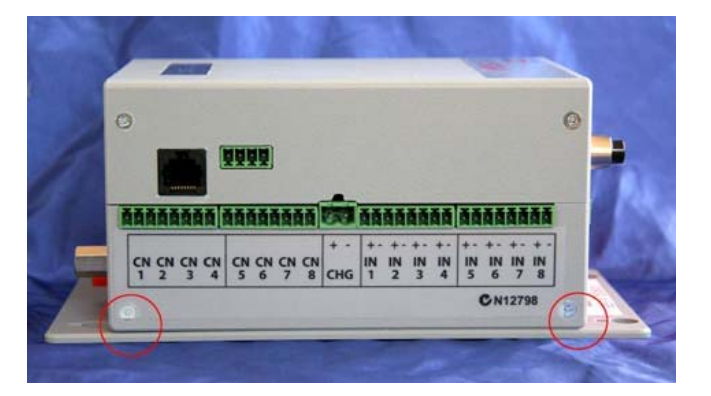

- 2. Eject the SIM card holder by pushing the yellow button with a pen or a small screwdriver.
- 3. Insert the SIM card into the holder so that the gold pins are on top.
- 4. Insert the SIM card holder back into the modem.

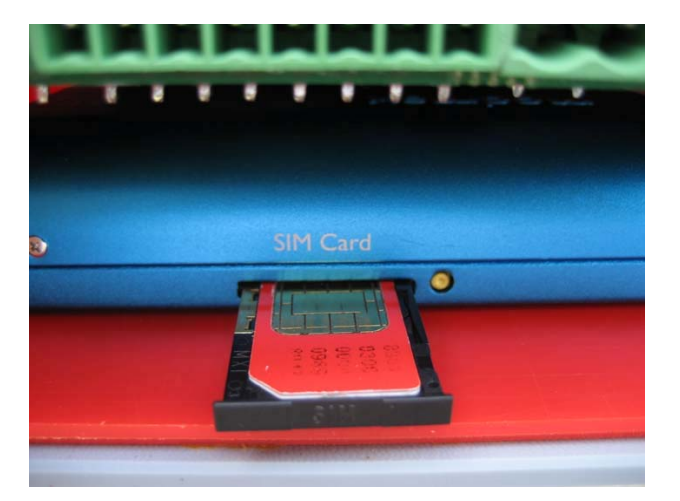

- 5. Push the SIM card holder as far as it will go.
- 6. Re-install the connector panel and secure it with the screws removed in step 1.

# **Appendix H: Testing E-mail Connectivity**

Spider SMS units fitted with e-mail options provide a quick and simple way of confirming proper e-mail operation.

You can send test e-mails at any time by using the built in keypad and display. E-mails are sent to the "Test e-mail address" as configured in the E-mail Settings browser screen.

## *Sending Test e-mails*

Once you set up a new Spider and enter all required Network / E-mail parameters ensure that it is connected to the appropriate network as selected by the E-mail sending method. Repeatedly and briefly press the keypad key until the display shows:

#### **Send test email?**

Press and hold the key for longer than 3 seconds. The unit will display:

#### **Sending email…**

The keypad will not respond to key presses while the above message is displayed. After a period of time (usually less than 30 seconds) the outcome will be displayed as

### **Email sent OK !** OR **Email failed !**

A successful outcome verifies full e-mail connectivity. Otherwise, you may wish to Monitor Test e-mails to find the reason for the failure.

## *Monitoring Test e-mails*

Equipment required:

- 1. Spider SMS with e-mail option, initialised Network / E-mail settings and connected to the appropriate network (LAN or mobile network)
- 2. PC running a terminal program such as Hyperterminal
- 3. cross-over serial cable

Procedure:

- 1. Set your terminal program to 9600 bps, 8 data bits, 1 stop bit and no parity
- 2. Connect your PC serial port to Spider SMS AUX2 port (the DB-9 connector on the outside of the enclosure).
- 3. Send a test e-mail as described above in "Sending Test e-mails"
- 4. Your PC will display diagnostic messages for each step of the sending process
- 5. The last message will usually indicate where the problem lies

Most diagnostic messages are self-explanatory. Here are some additional tips:

- "Unable to resolve 'your smtp host address'" message when using LAN e-mail sending method – ensure that the gateway and the primary and the secondary DNS are set correctly and that there is connectivity to the internet or to your SMTP mail host computer.
- Messages starting with 3-digit numeric codes are generated by the SMTP host computer and will indicate invalid sender, recipient etc. Your network administrator or ISP can supply correct settings.

# **Appendix I: SDI-12 Operation (if SDI-12 interface installed)**

## *SDI-12 Sensor Preparation*

Do not connect your SDI-12 sensor to the Spider at this time.

Refer to your SDI-12 sensor Instruction Manual and set up the sensor as follows:

- Enable your sensor's SDI-12 Interface
- Assign an SDI-12 address between 0 and 7 to the sensor and record it
- Select a suitable SDI-12 delay (warm-up) time and record it for future use
- Determine the number of parameters provided by the sensor and the order in which they are given. Once again, record this information for future use.

For example, let's assume that you are using a popular water quality instrument providing eight parameters in this order: temperature, pH, specific conductivity, salinity, ORP, depth, turbidity and LDO. You have assigned SDI-12 address 0 to the sensor and decide to use a delay (warm-up) period of 30 seconds.

## *SDI-12 Physical Connection*

The SDI-12 interface is a separate electronics module. It connects to the Spider LC via two cables: a ribbon cable and an integral power cable. The ribbon cable connects to the Spider's AUX2 port and the power cable connects to the Battery Connector. A typical connection is illustrated below:

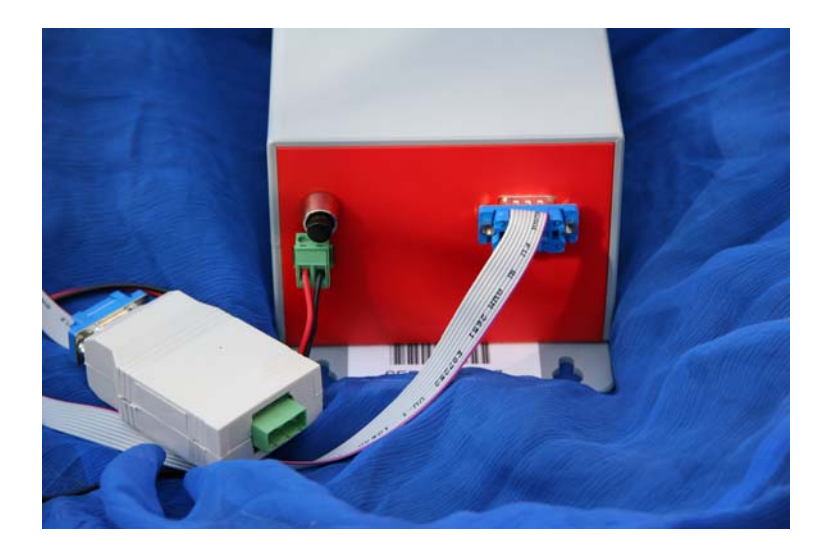

(If you are using an optional external rechargeable battery, simply connect the battery across the same terminals. Observe the correct polarity - +ve terminal is on the left when viewing the unit as shown in the illustration.)

Attach the supplied SDI-12 connector to your sensor cable as shown below:

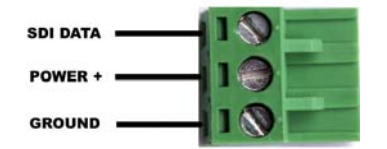

Plug the sensor cable into the Spider's SDI-12 interface.

## *SDI-12 Input Setup*

If not already displayed, access the "CHANGE SETUP" page as described in "Setting up a Spider SMS LC for the first time" earlier in this manual.

Click "Change Input Setup". The following page will be displayed. Enter the information recorded in section "SDI-12 Sensor Preparation".

**TIP:** Add 3 seconds to the sensor warm-up time. In our example, the sensor warm-up was set to 30 seconds; we will enter  $30+3 = 33$  seconds into the web page.

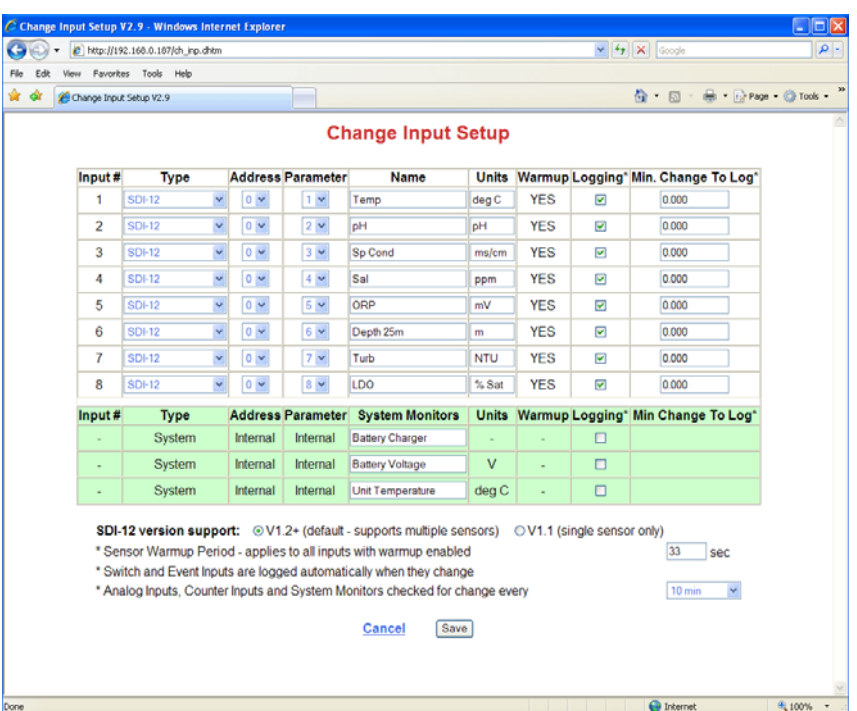

SDI-12 inputs allow you to set their measurement units, whether you wish to log them and if so, the minimum change required to be logged.

Warm-up is automatically selected for all SDI-12 inputs.

The minimum change for each input works in conjunction with the "Scan period" which is common to all inputs and is also settable from this page.

The same page also determines the logging of the 3 System Monitors. These are 3 additional system inputs which monitor the battery charger status, battery voltage and system temperature. System monitors logging is configured in a similar manner as described above.

You can exit at any time without making changes by clicking the "Cancel" link. Save the new values by clicking on the "Save" button.

### **NOTES:**

- 1. You can mix Spider's native inputs with the SDI-12 inputs as required. To do that, simply select the required channel type from the drop-down list in the "Type" column.
- 2. A channel reading of -99999 indicates that the Spider is not able to communicate with the sensor. Check SDI delay (warm-up) time, SDI address set to 0 and all physical connections.

### *SDI-12 Version Support*

The Spider supports two different versions of the SDI-12 standard: V1.1 and V1.2 (and above) from here-on referred to as V1.2+.

### *V1.2+ Support*

This is Spider's default option suitable for most applications. It supports multiple sensors on different SDI-12 addresses. It is the most flexible and power efficient option provided that all attached SDI-12 sensors support it.

With V1.2+ selected, the Spider obtains sensor readings using the 'concurrent measurement' method. It firstly tells all sensors to warm-up and then extracts the reading from each one in turn. Thus the warm-up time is applied to all sensors simultaneously, minimising power consumption.

### *V1.1 Support*

Some older sensors do not support the 'concurrent measurement' method which was introduced with SDI-12 standard version 1.2.

The Spider supports V1.1 sensors by using the 'immediate measurement' method.

NOTES:

- With V1.1 support selected, only a single device SDI-12 device is supported.
- Even though only a single SDI-12 device is supported, it may be a multi-sensor device such as a combined wind speed/direction sensor.

## *SDI-12 Transparent Mode*

SDI-12 Transparent Mode is provided as an interactive tool for direct communications with attached SDI-12 sensor(s). It allows users to interrogate sensors, verify their operation etc.

To enter the SDI-12 Transparent mode, access the "CHANGE SETUP" page as described in "Setting up a Spider SMS LC for the first time" earlier in this manual.

Click "SDI-12 Transparent Mode". The following page will be displayed:

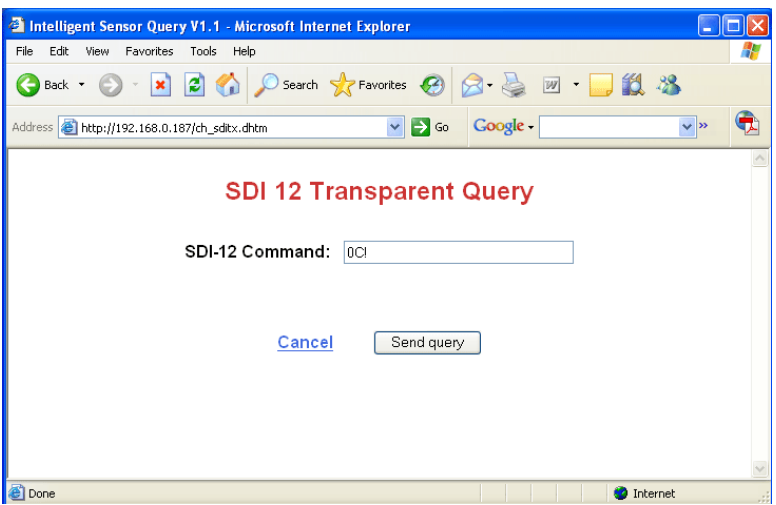

**NOTE:** This page is not available unless you have enabled at least one SDI-12 sensor in the "Change Inputs" menu.

Enter an SDI-12 command and click "Send query". A progress page will be displayed next:

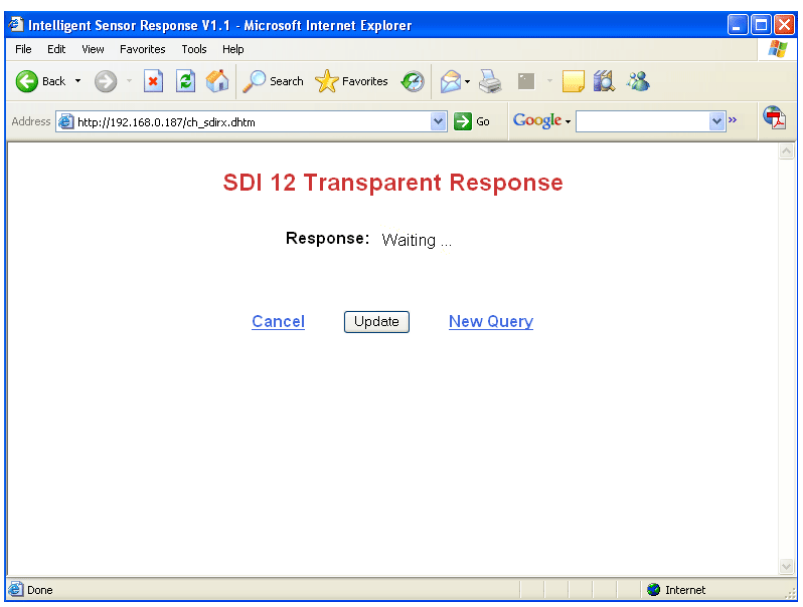

Click "Update" to read the sensor response:

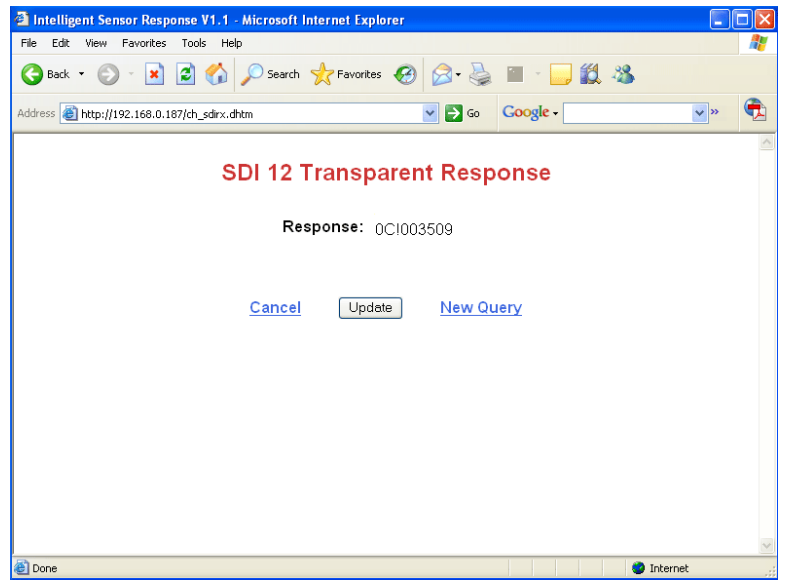

# **Appendix J: Wireless Sensor Operation (if Wireless interface installed)**

## *Wireless Sensor System Overview*

Wireless sensor system comprises of two components: a wireless receiver and one or more wireless transmitters.

The receiver connects directly to a Spider SMS. The Spider supplies all necessary power to the receiver. The receiver is supplied with a standard, compact whip aerial. Higher gain aerials with extension cables are available from Halytech or its distributors.

A Spider fitted with a wireless receiver can communicate with up to eight wireless transmitters.

Each transmitter is a self-contained, waterproof module that connects directly to a water meter. A non-replaceable battery fitted inside the transmitter is designed to last for several years.

In order to maximise the transmitter battery life, a Spider polls each transmitter only when required.

Regular polls are done at every logging period. Manual polls can be initiated by the user as required to facilitate installation and servicing.

## *Physical Connections*

#### **Wireless Receiver:**

The Wireless Receiver is a separate electronics module. It connects to the Spider LC AUX2 connector via a single cable. A typical connection is illustrated below:

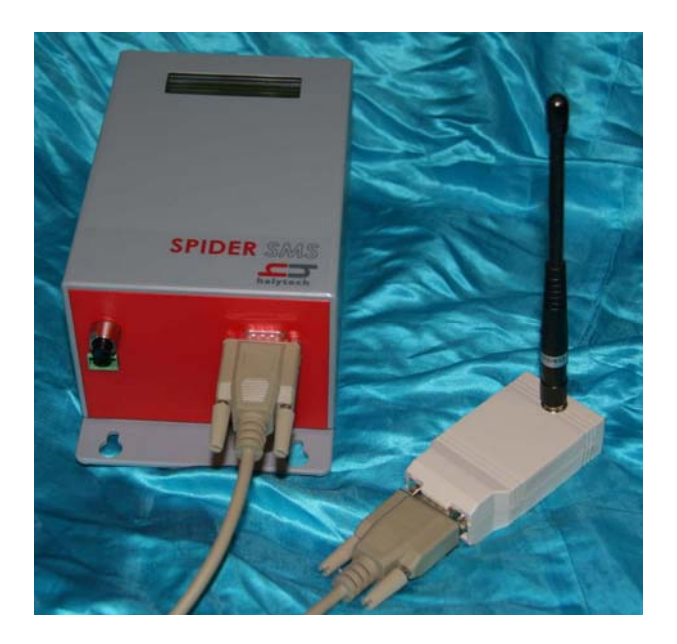

#### **Wireless Transmitter:**

Every wireless transmitter has a unique 15 digit address. The address is located on a sticker attached to the transmitter. Record the address for the next step.

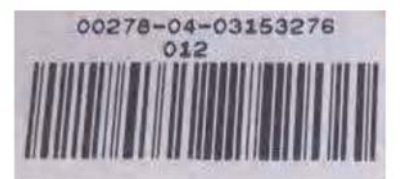

EXAMPLE: Address of the device shown above is 00278-04-03153276

Connect the yellow and the black wires to your water meter:

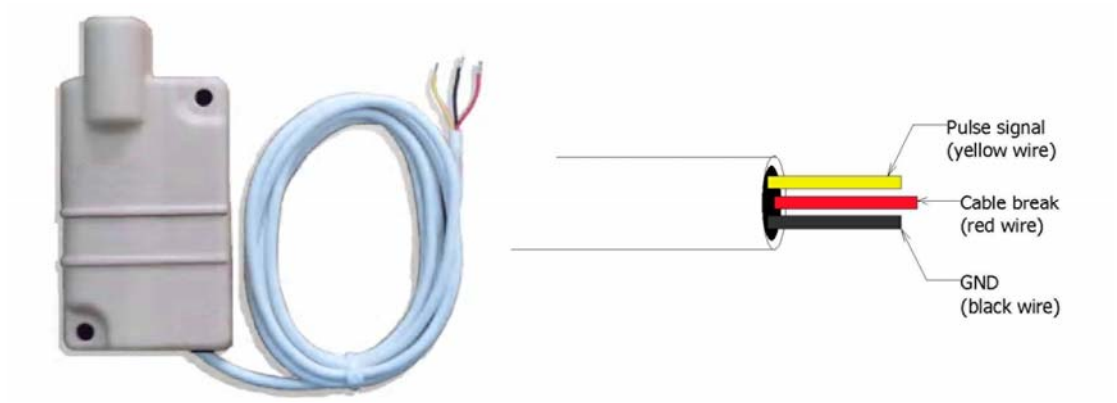

Using a suitable cable tie secure the transmitter to the water meter.

### *Wireless Input Setup*

Two types of wireless inputs are supported:

- Wireless Counter
- Wireless Utility

Both of these use the same type of wireless transmitter, but record data in a different format. In each case, an internal Spider counter is incremented with each water meter pulse.

**Wireless Counter** type logs the counter total at the logging time.

**Wireless Utility** logs number of pulses in the previous logging period. This is sometimes referred to as "consumption".

Wireless Counter and Wireless Utility are analogous, perform and log data identically to the Spider native input types "Counter" and "Utility Meter" respectively. Please refer to Appendix A "Spider Inputs" for an overview and capability of different input types.
If not already displayed, access the "CHANGE SETUP" page as described in "Setting up a Spider SMS LC for the first time" earlier in this manual.

Click "Change Input Setup". The following page will be displayed. Enter required information. Address is the transmitter address recorded in the previous step.

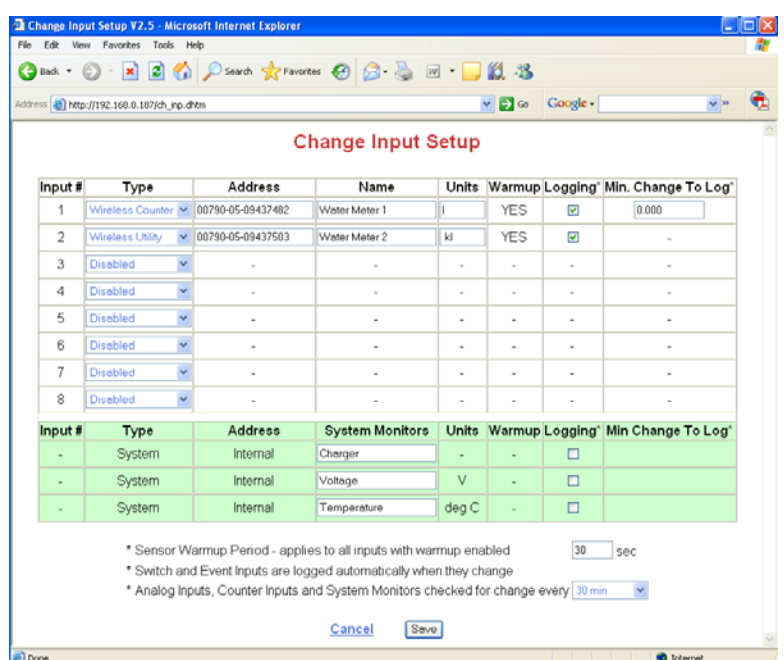

Warm-up is automatically selected for all Wireless inputs.

The same page also determines the logging of the 3 System Monitors. These are 3 additional system inputs which monitor the Spider battery charger status, battery voltage and system temperature. System monitors logging is configured in a similar manner as described above.

You can exit at any time without making changes by clicking the "Cancel" link. Save the new values by clicking on the "Save" button.

## **NOTES:**

- 1. You can mix Spider's native inputs with the wireless inputs as required. To do that, simply select the required channel type from the drop-down list in the "Type" column.
- 2. Both wireless input types can be calibrated to match the resolution of different water meters, and can be preset to match the meter reading. Please refer to "Calibrating Counter Inputs" section earlier in the body of the document.
- 3. Wireless and SDI-12 inputs cannot be mixed in a single Spider SMS system. You can use either one type or the other, but not both together.

# *Wireless Input Display*

Current input readings are displayed by canceling out of the setup mode and clicking "STATUS" on the blue menu pane on the left.

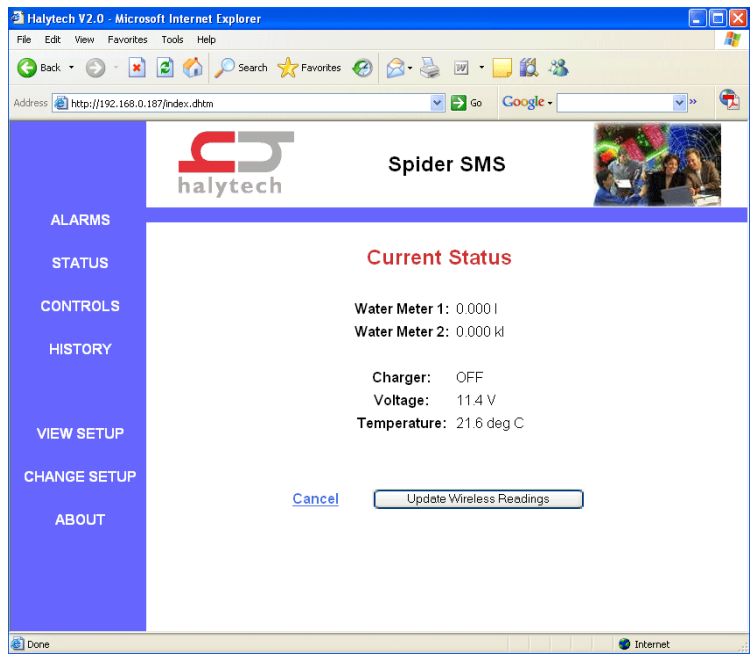

The display shows the state of all Inputs at the time the page was displayed. The page automatically updates every 10 seconds. Spider's native inputs are automatically refreshed, but Wireless inputs are not. This is done in order to maximise the wireless transmitter battery life.

To manually refresh the Wireless inputs click on the "Update Wireless Readings" button. It may take up to a minute for the Spider to poll all remote transmitters and update the wireless input readings.

## **NOTES:**

- 1. A negative wireless input display indicates that the Spider is not able to communicate with the remote transmitter. If that happens, check all connections. If problem still persists, please refer to the next section – Wireless Sensor Diagnostics.
- 2. An alternative way of manually refreshing all wireless input readings is to use the Spider's built in display and keypad. Press the keypad switch repeatedly until a wireless input is displayed. Pressing and holding the switch for approximately five seconds will activate a manual refresh.

## *Wireless Sensor Diagnostics*

Wireless Sensor Diagnostics is provided as an interactive tool for direct communications with the wireless receiver and the wireless transmitter(s). It allows users to interrogate them, verify their operation etc.

To enter the Wireless Sensor Diagnostics mode, access the "CHANGE SETUP" page as described in "Setting up a Spider SMS LC for the first time" earlier in this manual. Click "Wireless Sensor Diagnostics". The following page will be displayed:

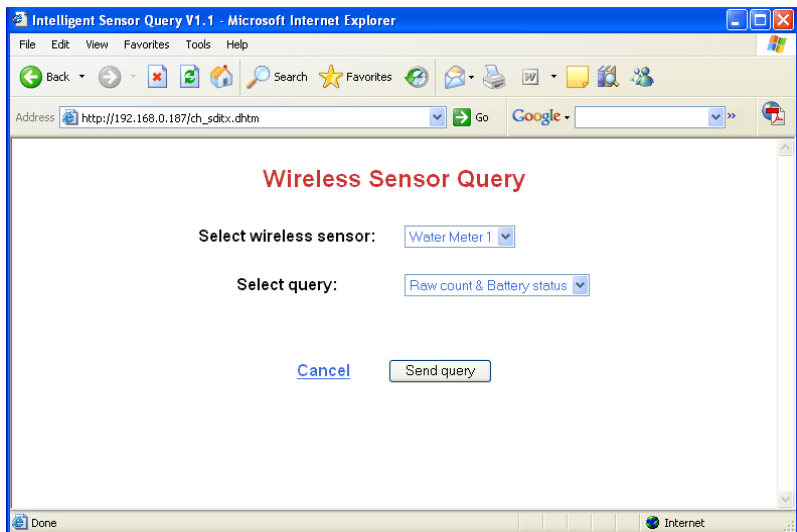

**NOTE:** This page is not available unless you have enabled at least one wireless input in the "Change Inputs" menu.

Select the wireless sensor to be interrogated and then select the query (command). Click on the "Send query" button.

Some commands will provide an immediate response, while others may take a few seconds. If the response is not yet available, the following screen will be displayed:

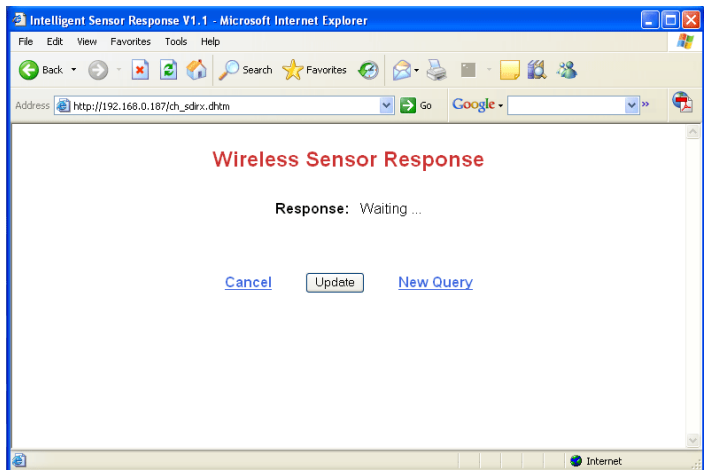

Click "Update" to check if the response is available. Repeat if necessary.

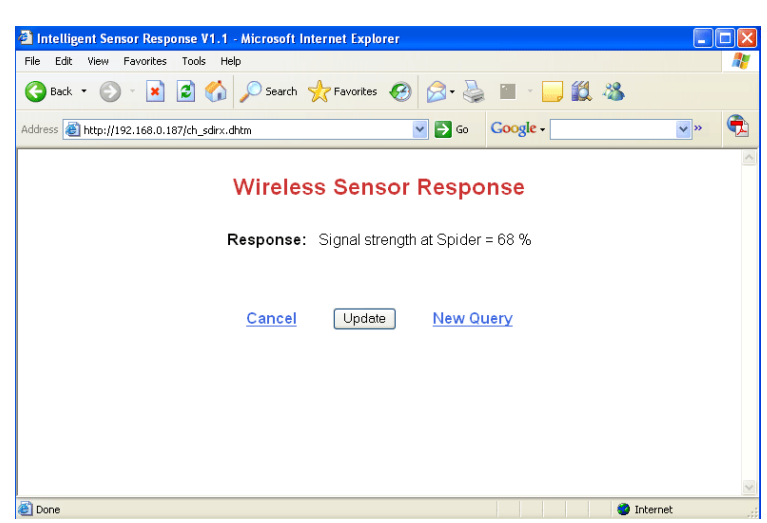

Wireless Diagnostics are useful for new installations and troubleshooting.

Available Queries (Commands) and their application is as follows:

#### 1. **Raw count & battery status**

To confirm that the wireless receiver is connected to the Spider and that it is working properly.

### 2. **Raw count & cattery status**

To confirm connectivity with a remote transmitter and to check its battery status. NOTE: the "raw" count is different and separate from the Spider internal counter used by the particular wireless input. The "raw" count increments with every pulse. It is not scaled or preset.

#### 3. **Local signal strength**

Provides the radio signal strength from a remote transmitter as received by the receiver unit connected to the Spider.

4. **Remote signal strength**  Provides the radio signal strength from the local receiver as received by the remote transmitter.

#### **NOTE:**

Difficult installations with low signal strengths may be improved significantly by using a higher gain antenna available from Halytech and their distributors.

Such an antenna is fitted with a length cable enabling it to be installed in a more favourable position – elevated, in front of a wall etc.